# Gigaset HD790 T

Gigaset  $H_{D790}$  T

InOut TV:

SIEMENS

 $\mathbb{G}$ 

 $InOut<sub>TV</sub>$ 

# **SIEMENS**

 $\mathbf{I}^{\prime}$ 

# **Índice**

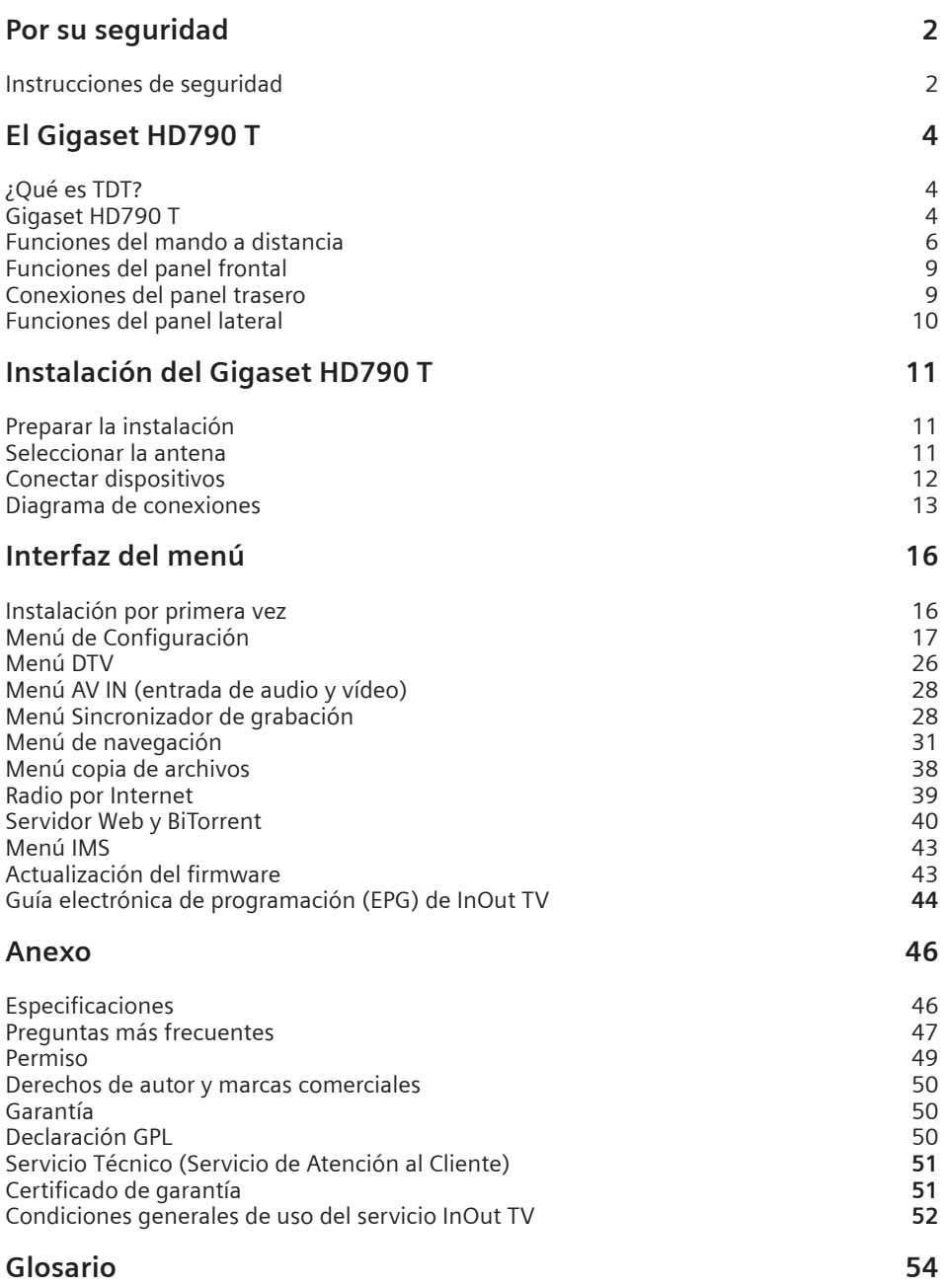

# **Para su seguridad**

Lea detenidamente las instrucciones de seguridad antes de poner en marcha la unidad. Tenga en cuenta que algunas funciones descritas en estas instrucciones de uso no están disponibles en todas las versiones de software.

# **Instrucciones de seguridad**

### **Instrucciones generales de seguridad**

Tenga a mano estas instrucciones de funcionamiento y entregue la unidad a otras personas solamente con las instrucciones y los accesorios suministrados.

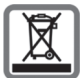

No tire nunca el equipo con la basura doméstica. Cuando se quiera desprender de él, deposítelo en un punto limpio. Si no sabe donde se encuentra el más cercano a su domicilio consúltelo en su ayuntamiento. El embalaje de este producto es reciclable, deposítelo en un contenedor para papel y cartón.

El símbolo del contenedor con la cruz significa que cuando el equipo haya llegado al final de su vida útil, deberá ser llevado a los centros de recogida previstos, y que no será gestionado como un residuo urbano.

# **Instrucciones de seguridad para la instalación**

- Coloque la unidad sobre una superficie nivelada no deslizante. Proteja especialmente las superficies sensibles.
- Mantenga siempre la unidad en posición horizontal sobre sus patas. Sólo esto garantiza la circulación del aire.
- No coloque ningún objeto sobre la unidad. Las aberturas de ventilación deben estar libres para permitir la circulación del aire.
- Coloque la unidad lejos de fuentes de calor y de luz directa del sol.
- No coloque la unidad sobre una superficie termosensible.
- Sitúe la unidad donde sea inaccesible para los niños. Cuando juegan, los niños pueden colocar objetos en las aberturas de ventilación, lo que puede suponer un gran riesgo para ellos.
- Proteja la unidad y el mando a distancia frente a la humedad, y frente a los líquidos y vapores agresivos. No la utilice en habitaciones con humedad (p. Ej., en el baño) o en zonas donde exista riesgo de explosión.

# **Instrucciones de seguridad para la conexión**

- No utilice nunca cables dañados o no homologados.
- La unidad sólo debe funcionar conectada a una toma de 220-240 V AC 50-60 HZ.
- Coloque los cables de tal forma que nadie pueda pisarlos o tropezar con ellos.
- No instale la unidad durante una tormenta. Tampoco deben hacerse conexiones o desconexiones de cables, con el fin de evitar el riesgo de descargas eléctricas.
- Si utiliza una antena exterior, ésta debe estar instalada correctamente.
- No conecte la unidad a la toma de corriente hasta que no se hayan realizado las conexiones a la antena, TV y otras unidades.
- Conecte la unidad sólo a enchufes que correspondan a los valores mostrados en la placa de datos.

# **Instrucciones de seguridad para el Gigaset HD790 T**

- Nunca ponga en marcha una unidad dañada.
- Utilice el mando a distancia solamente con pilas que correspondan a los valores indicados.
- Al introducir las pilas, preste atención a la polaridad correcta.
- No se debe permitir la entrada de objetos o líquidos a través de las aberturas de ventilación.
- Esto podría provocar un incendio o una descarga eléctrica.
- No toque nunca los contactos del conector con objetos puntiagudos y metálicos.
- No abra nunca la unidad.
- Desconecte la unidad de la red eléctrica antes de limpiarla.
- Utilice un paño suave y seco para limpiar la unidad y el mando a distancia.
- La unidad y el mando a distancia sólo pueden ser reparados por personal de servicio autorizado.
- En los casos siguientes, desconecte la unidad de la red eléctrica y vuelva a ponerla en funcionamiento sólo después de que haya sido inspeccionada por personal de servicio autorizado:
	- Cable o conector de alimentación dañados.
	- La unidad ha entrado en contacto con un líquido.
	- La unidad se ha caído y/o la carcasa se ha dañado.
	- La unidad está defectuosa.
- Cualquier uso indebido no especificado en este manual invalida la garantía del equipo.

### **Precauciones de uso**

El usuario no debería modificar este reproductor. Si se utiliza un disco duro disponible en el mercado, la temperatura ambiente debe estar dentro de +5ºC ~ +35ºC.

### **Interferencias de radio**

- Si no se protegen debidamente, casi todos los dispositivos electrónicos reciben interferencias de radio. En determinadas condiciones, es posible que sea el caso de su reproductor.
- El diseño de este reproductor ha seguido el estándar FCC/CE y observa las normas siguientes: (1) Este reproductor no puede ocasionar interferencias dañinas;

(2) Es posible que el reproductor reciba alguna interferencia que pudiera ocasionar un funcionamiento no deseado.

### **Reparación**

Si el reproductor tiene un problema, debería llevarlo a un centro de reparación designado para que sea reparado por especialistas. Nunca lo haga usted mismo(a) ya que podría dañarlo, correr riesgos o dañar sus datos.

### **Precauciones con el disco duro**

El reproductor utiliza un disco duro interno para almacenar datos, que no suele ser necesario formatear ni reparar.

Debería leer detenidamente el apartado < Preguntas más frecuentes >, y consultar nuestro sitio web para obtener la información más actualizada antes de formatear el disco duro.

- Los impactos físicos podrían crear un sector defectuoso en el disco duro. Puede utilizar CHKDSK para reparar el problema.
- Todos los datos almacenados en el reproductor pueden perderse debido a impactos físicos, descargas eléctricas, interrupción de la alimentación, formato de disco duro, etc. Realice una copia de seguridad de sus datos.
- Se recomienda desfragmentar el disco al cabo de un período largo de uso.
- Realice periódicamente una copia de seguridad de los datos del disco duro para que éstos puedan recuperarse en el caso de que se corrompan o pierdan. Nuestra empresa no asume ninguna responsabilidad por la pérdida de datos almacenados en el disco duro.

# **¿Qué es TDT?**

TDT es la abreviatura de Televisión Digital Terrestre y equivale a DVB-T. DVB-T son las siglas en inglés de Emisión de Vídeo Digital – Terrestre. TDT es el estándar internacional para transmisión de TV digital vía antena. Este estándar ofrece una excelente calidad de imagen y sonido, así como la recepción de muchos programas diferentes por medio de una antena exterior o interior normal.

La Secretaría de Estado de Telecomunicaciones y para la Sociedad de la Información determina qué programas puede recibir vía TDT.

A diferencia de la instalación de un sistema vía satélite, la instalación de TDT es muy sencilla: si su región tiene cobertura de televisión digital terrestre y su instalación colectiva o individual de antena ha sido adaptada para la TDT, sólo necesita un receptor de TDT (su Gigaset HD790 T) y su TV. Cuando haya realizado todas las conexiones, su receptor para TDT podrá sintonizar todas las cadenas de televisión digital terrestre.

# **Gigaset HD790 T**

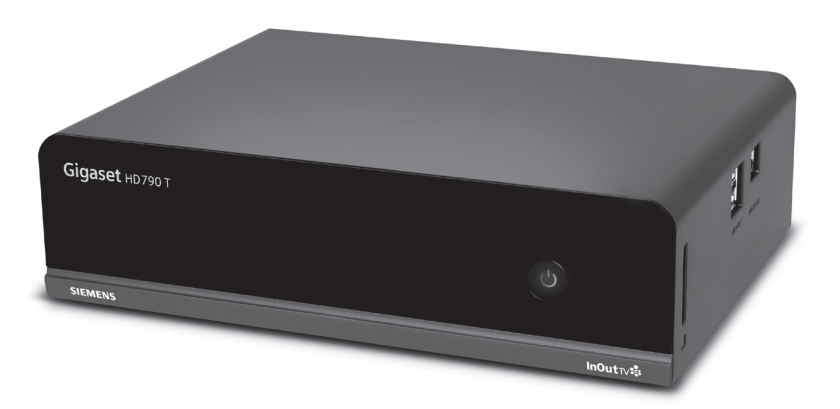

Muchas gracias por comprar el producto. Esperamos que disfrute de este gran socio de entretenimiento doméstico. Este reproductor dispone de las siguientes funciones:

# **Salida A/V**

- HDMI V1.3 para vídeo de alta definición y audio digital
- Vídeo compuesto y por componentes, y audio estéreo para conexión analógica audiovisual
- Interfaz coaxial y óptica S/PDIF para audio digital de alta fidelidad
- Resolución de salida de vídeo ajustable (NTSC, PAL, 480p, 576p, 720p, 1080i, 1080p) Reproducción de archivos multimedia
- Admite los principales formatos de archivo de audio, vídeo e imagen (descodificación de vídeo HD 1080p )
- Formato de película: AVI/MKV/TS/TP/TRP/M2TS/MPG/MP4/M4V/MOV/VOB/ISO/IFO/DAT/ WMV/ASF/RM/ RMVB/FLV
- Formato de música: MP3/OGG/WMA/WAV/AAC/FLAC
- Formato de foto: HD JPEG/BMP/GIF/TIF/PNG
- Presentación de fotos con música de fondo

# **DVB-T TV**

- Admite recepción en el televisor de radiodifusión de vídeo digital terrestre (TV Digital Video Broadcasting Terrestrial o DVB-T)
- Admite la Guía electrónica de programación (EPG), teletexto y subtítulos

# **Grabación de vídeo**

- Admite grabación instantánea y grabación programada, y puede grabar fácilmente programas de DVB-T TV, reproductor DVD, DV, etc., y guardar dicha grabación en formato MPEG-2 (.mpg, o .ts)
- Admite la función de reproducción diferida

# **Característica de red**

- Descarga y reproducción en tiempo real/transmisión A/V a través de Ethernet (10M/100M) y Wi-Fi (802.11b/g/n, opcional)
- Archivos compartidos a través del servidor Samba
- Descarga y reproducción en tiempo real A/V a través del servidor multimedia UPnP
- Descarga de BitTorrent (controlada y gestionada a través de servidor web)
- Radio digital (SHOUTcast)

# **Copia de archivos**

• Admite la copia y el desplazamiento de archivos entre tarjeta, USB, disco duro y red.

# **Soporte USB 2.0**

- Puerto USB DEVICE (para conexión al ordenador)
- Puerto USB HOST x 2 (para dispositivos de almacenamiento USB)
	- Nota: toda la información incluida en este manual era correcta en el momento de su publicación. No obstante, como nuestros ingenieros actualizan y mejoran el producto con Z carácter permanente, el software del dispositivo puede presentar un aspecto ligeramente distinto o funciones modificadas respecto a las de este manual.

# **Lista de los componentes del embalaje**

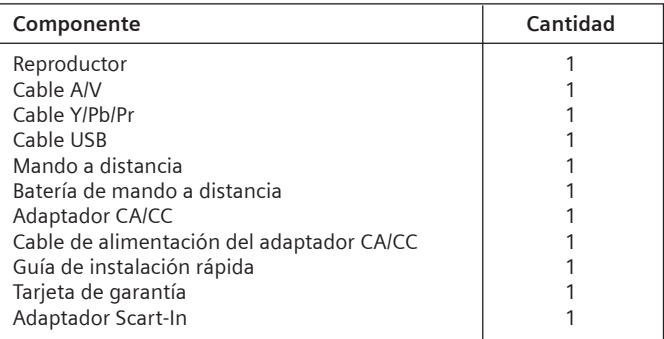

Nota: El contenido real del embalaje podría diferir de la lista de componentes del embalaje de este manual.

# **Funciones del mando a distancia**

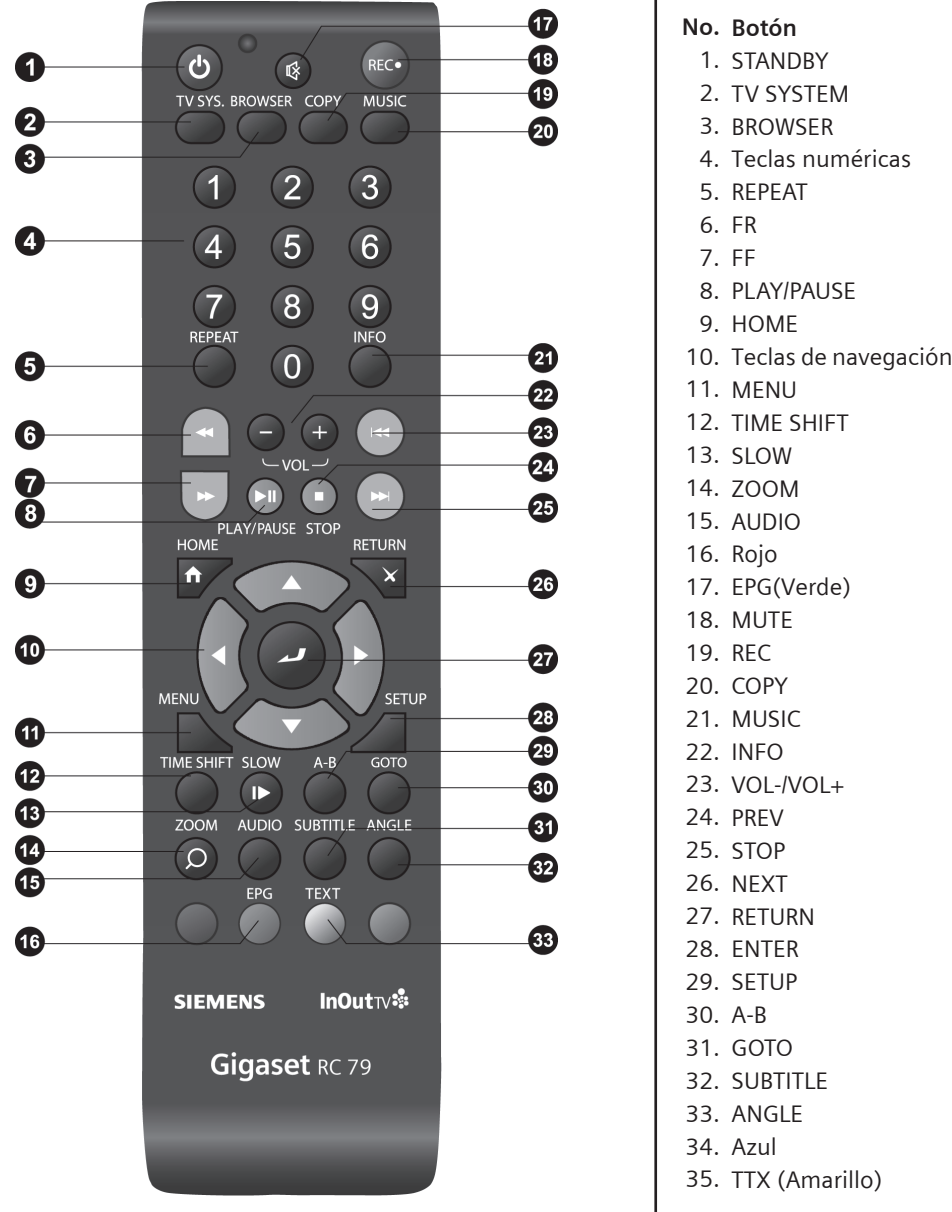

# **1. STANDBY**

Presionar para entrar en modo reposo o iniciar.

# **2. TV SYSTEM**

Presionar para cambiar los modos de video entre NTSC, PAL, 480P, 576P, 720P, 1080I, y 1080P.

# **3. BROWSER**

Presionar para entrar en el menú del explorador.

# **4. TECLAS NUMÉRICAS**

Presionar para introducir valores numéricos cuando se ajusten configuraciones.

# **5. REPEAT**

Presionar para ajustar la configuración de repetición: Uno, Todo y Shuffle.

# **6. FR**

Presionar para avanzar la reproducción actual. Presionar repetidamente para seleccionar velocidades.

### **7. FF**

Presionar para retroceder la reproducción actual. Presionar repetidamente para seleccionar velocidades.

### **8. PLAY/PAUSE**

Presionar para iniciar o pausar la reproducción.

### **9. HOME**

Presionar para ir a la pantalla de inicio.

### **10. TECLAS DE NAVEGACIÓN**

Presionar las flechas para navegar sobre los menús, y el botón ENTER para confirmar.

### **11. MENÚ**

Presionar para activar los menús de herramientas:

Presionar para renombrar o borrar archivos en el menú del explorador. Presionar para añadir accesos directos de red en My\_Shortcuts, dentro de NET del menú del explorador.

### **12. TIME SHIFT**

Presionar para activar la función time-shift. La función time-shift le permite pausar un programa y volver a reproducirlo desde el punto donde lo dejó. Mientras está en pausa, el programa sigue grabándose en el disco duro interno según la capacidad del mismo. El time-shift estará activo mientras no presione el botón stop.

### **13. SLOW**

Presionar para reproducir en movimiento lento. Presione el botón PLAY para regresar a la reproducción normal.

# **14. ZOOM**

Presionar para aumentar la imagen (foto o video).

### **15.AUDIO**

Presionar para seleccionar una pista de audio.

### **16. ROJO**

Presionar para seleccionar los archivos en el explorador.

# **El Gigaset HD790 T**

# **17. EPG (verde)**

Presionar para acceder a la Guía Electrónica de Programación, una lista en pantalla de programas para la próxima semana cuando reproduzca Televisión Digital Terrestre.

Presionar para añadir los archives seleccionados a la lista de reproducción bajo el menú explorador.

# **18. MUTE**

Presionar para anular el sonido en la salida de audio, y volver a pulsar para reanudarlo.

# **19. REC**

Presionar para iniciar la grabación.

Presionar para ajustar la duración de la grabación con un solo botón (OTR) (30 MIN. / 60 MIN. / 90 MIN. / 120 MIN. / 180 MIN. / 240 MIN. / Off).

# **20. COPY**

Presionar para entrar en el menú de copia de archivos.

# **21. MUSIC**

Presionar para acceder a la reproducción de música de la lista de reproducción.

# **22. INFO**

Presionar para mostrar u ocultar la barra de información durante la reproducción.

# **23. VOL-/VOL+**

Presionar para aumentar o disminuir el volumen.

# **24. PREV**

Presionar para visualizar el archivo anterior o volver a la página anterior.

# **25. STOP**

Presionar para detener la reproducción.

# **26. NEXT**

Presionar para visualizar el archivo posterior o volver a la página

# **27. RETURN**

Presionar para volver a la página anterior mientras navega por los menús.

# **28. ENTER**

Presionar para seleccionar opciones en los menús.

# **29. SETUP**

Presionar para acceder al menú de ajustes.

### **30. A-B**

Presionar para ajustar los puntos de inicio y fin de una sección para repetir.

# **31. GOTO**

Presionar para saltar a un punto específico de un título. Puede especificar el punto actualizando en Título, Capitulo y Tiempo.

# **32. SUBTITLE**

Presionar para ajustar las opciones de subtítulos.

# **33. ANGLE**

Presionar para cambiar el ángulo de visión durante la reproducción de un DVD (con multi-ángulo).

# **34. AZUL**

Presionar apara activar la function de clasificación de canals en el menú de ajustes de TV.

# **35. TXT (AMARILLO)**

Presionar para abrir el Teletexto en el caso que esté disponible según el operador de la emisión de señal Digital Terrestre.

NOTA: Subtítulo/Teletexto/Audio son funciones que pueden no estar disponibles en todos los canales

# **Funciones del Panel Frontal**

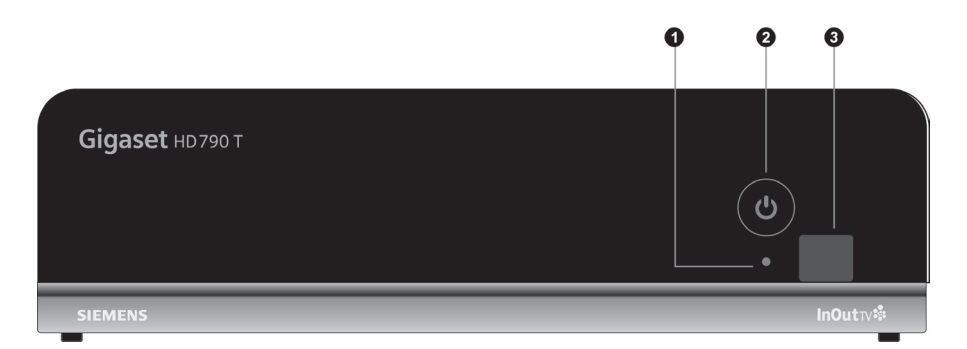

- 1. Indicador de Grabación
- 2. Botón de encendido/apagado e indicador
- 3. Receptor de Infrarrojos

# **Conexiones del panel trasero**

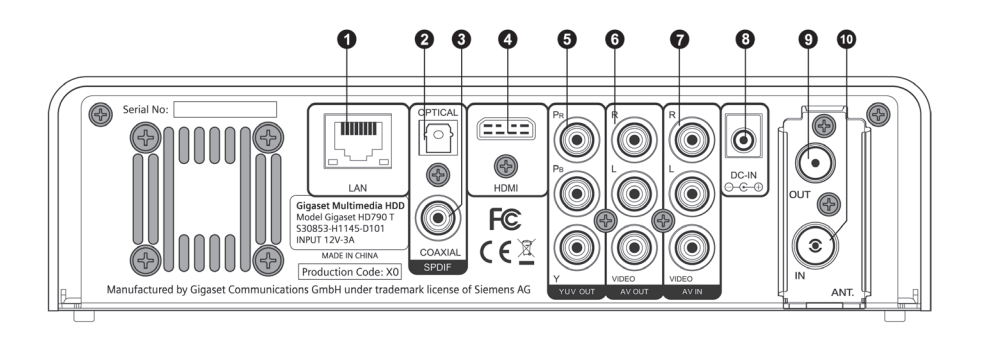

- 1. Conector de Red RJ45
- 2. Audio digital (salida óptica)
- 3. Audio digital (salida coaxial)
- 4. HDMI
- 5. Salida Componentes (Y/Pb/Pr )
- 6. Salida A/V
- 7. Entrada A/V
- 8. Conexión a red eléctrica
- 9. Salida ANT./RF
- 10. Entrada ANT./RF

# **El Gigaset HD790 T**

# **Funciones del Panel Lateral**

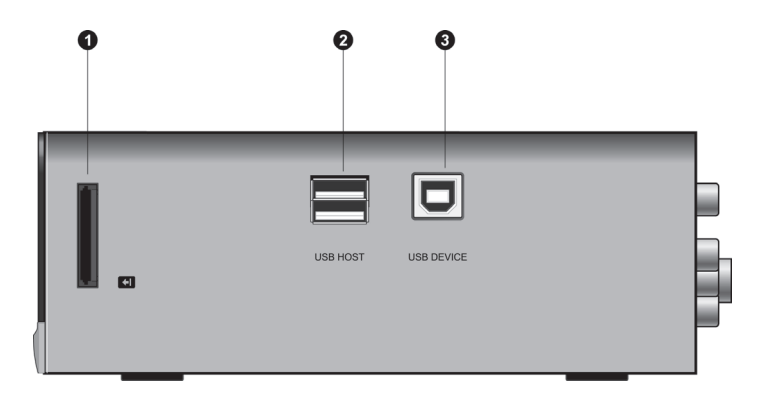

- 1. Ranura de Tarjetas de Memoria
- 2. Puerto USB HOST (Tipo-A) x 2
- 3. Puerto de dispositivo USB (Tipo-B)

# **Preparar la instalación**

# **Requisitos de instalación**

- Se reciben canales de TV digital terrestre (TDT) en su ciudad / zona.
- Dispone de una antena exterior o interior apropiada para la recepción de TDT.
- El cable de la antena (cable coaxial) es lo más corto posible y los conectores están unidos permanentemente al cable.
- Ninguno de los cables utilizados está dañado.
- La tecnología de transmisión del color de su televisor se basa en el estándar de televisión PAL. **Riesgo de descarga eléctrica**

Desconecte siempre todos los dispositivos de la red eléctrica antes de conectar los cables.

# **Preparar el mando a distancia**

Para poder utilizar el receptor Gigaset después de encenderlo, primero debe colocar pilas en el mando a distancia siguiendo el siguiente diagrama.

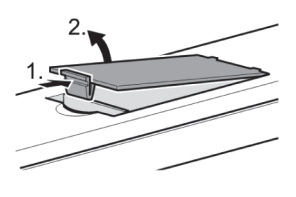

• Retire la tapa posterior del mando a distancia, presionando la pestaña.

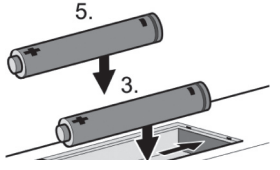

• Inserte las pilas siguiendo el diagrama interior del mando a distancia.

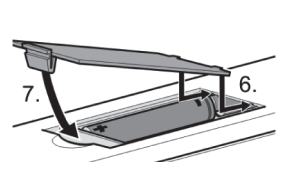

• Coloque y cierre la tapa del compartimento de pilas.

# **Uso del mando a distancia**

Cuando use el mando a distancia, apunte hacia la parte frontal del Gigaset HD790 T. Si el mando a distancia no funciona o la función deseada no se lleva a cabo, es probable que las pilas se hayan agotado y que deba reemplazarlas tan pronto como sea posible. Utilice solamente pilas antifugas. Si no va a usar el mando a distancia durante un periodo prolongado de tiempo, le recomendamos que extraiga las pilas de su mando a distancia.

# **Seleccionar la antena**

# **Antena interior o exterior**

Si hasta ahora ha estado recibiendo sus programas de TV analógicos a través de una antena interior o exterior, podrá seguir usando esta antena con normalidad si está adaptada para la recepción de señal DVB-T (TDT). Consulte con un instalador certificado si aún no ha realizado esta adaptación.

Puede utilizar tanto una antena activa como una antena pasiva. Observe que una antena activa necesita una alimentación de corriente externa.

Al igual que con una señal de TV analógica, los edificios y otros obstáculos físicos pueden provocar interferencias en la señal de TV digital. La calidad de la recepción puede variar en función de los obstáculos y la distancia desde la estación de transmisión más cercana. Puede compensar estas deficiencias usando una antena adecuada. Si la calidad de transmisión con una antena interior no es suficiente, utilice una antena exterior. A veces, el ajuste de la alineación de la antena también puede mejorar la recepción. Consulte con un experto en radio y TV para obtener más información sobre la antena correcta.

# **Conectar dispositivos**

# **Preparar las conexiones**

- Desconecte de la red eléctrica todos los dispositivos que desea conectar.
- Coloque todos los cables para conectar rápidamente los dispositivos al receptor.
- Tenga a mano las instrucciones de funcionamiento de todos los dispositivos.

# **Realizar las conexiones**

Conecte el receptor Gigaset al conector para euroconector de su televisor mediante un cable euroconector suministrado. Este aparato puede emitir señales RGB o CVBS. Si la toma de euroconector de su televisor admite la entrada de señales RGB, puede configurar su receptor digital a modo RGB cambiando esta opción en el menú de configuración de la señal de salida; con ello conseguirá el máximo rendimiento de su receptor Gigaset.

Por otro lado, desenchufe el cable de antena que proviene de la salida de antena de la pared (o a la antena directamente) y conéctelo a la toma RF IN de la parte trasera del receptor Gigaset. Si utiliza una antena activa: Conecte la antena a la alimentación de corriente.

Opcionalmente, puede conectar un cable de antena entre la toma RF LOOP THROUGH del receptor Gigaset y la toma de entrada de antena de su televisor.

En el siguiente diagrama de conexiones podrá ver de forma gráfica todas estas conexiones. Además, también están representadas otras conexiones posibles a equipos de audio y vídeo (VCR).

No desconecte el dispositivo USB externo directamente mientras está siendo utilizado por funciones o menús tales como: Música/Fotografías/Películas/Grabación/Reproducción. Si desea desconectar el dispositivo USB externo, cierre o detenga en primero lugar las funciones o menús, antes mencionados.

# **Diagrama de conexiones**

# **Conexión de la fuente de alimentación**

(1) Conecte el adaptador AC en la conexión DC IN del reproductor, según indica la imagen; (2) Conecte el adaptador AC en el enchufe de la red eléctrica.

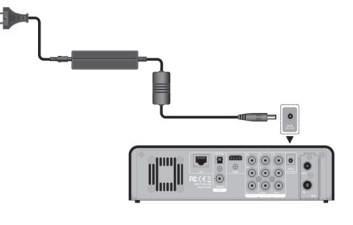

# **Conexión al PC**

- (1) Compruebe que el reproductor está encendido;
- (2) Conecte el cable USB de terminación cuadrada al Puerto USB DEVICE del reproductor;

(3) Conecte el cable USB de terminación rectangular a la conexión USB del ordenador.

De esta manera, podrá gestionar los contenidos del disco duro integrado de su reproductor desde su PC.

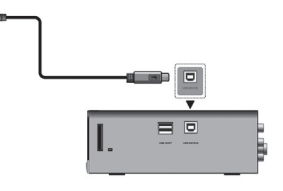

**Instalación del Gigaset HD790 T**

 $\mathbb{R}$ 

# **Conexión de Dispositivos USB**

- (1) Compruebe que el reproductor está encendido;
- (2) Conecte el módulo USB o el Disco Duro USB, etc. al puerto USB HOST del reproductor.
- De esta manera, podrá buscar contenidos del dispositivo USB.

# **Conexión de Tarjetas de Memoria**

Puede utilizar tarjetas de memoria introduciéndolas en la ranura de tarietas.

(1) Inserte la tarjeta de memoria en la ranura según indica la imagen;

(2) Inserte la tarjeta según indica la fleche de la imagen. De esta manera, podrá buscar contenidos en la tarjeta de memoria.

# **Conexión al Televisor**

### **Entrada A/V (A/V IN)**

(1) Conecte el cable con terminaciones rojo, blanco y amarillo en la conexión Entrada A/V (A/V IN) de su reproductor, según muestra la imagen;

(2) Conecte el cable con terminaciones rojo, blanco y

amarillo en la conexión Salida A/V (A/V OUT) de su Televisor o Sintonizador IPTV, según muestra la imagen;

De esta manera, podrá grabar programas de Televisión desde su Televisor o Sintonizador IPTV.

# **Salida A/V (A/V OUT)**

(1) Conecte el cable con terminaciones rojo, blanco y amarillo en la conexión Salida A/V (A/V OUT) de su reproductor, según muestra la imagen;

(2) Conecte el cable con terminaciones rojo, blanco y amarillo en la conexión Entrada A/V (A/V IN) de su Televisor, según muestra la imagen, o bien utilice el adaptador de SCART (incluido) si su televisor dispone de Euroconector; De esta manera, podrá disfrutar del contenido de su reproductor en su Televisor o en otros dispositivos.

# **Salida HDMI (HDMI OUT)**

(1) Conecte el cable HDMI en la conexión HDMI de su reproductor, según muestra la imagen;

(2) Conecte el otro extreme del cable HDMI en la conexión HDMI de su Televisor.

Nota: El cable HDMI es un accesorio, de venta por separado. De esta manera, podrá obtener la mayor calidad de audio y video con un solo cable.

15

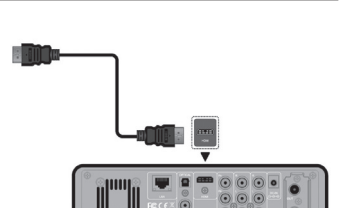

Wuul

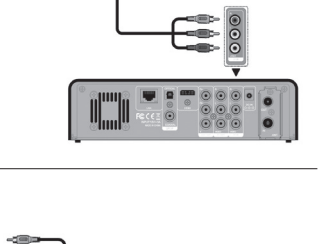

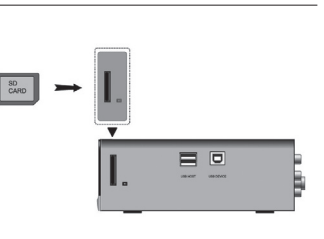

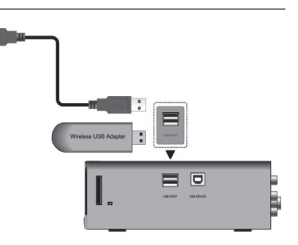

# **Salida de Componentes Y/Pb/Pr (Y/Pb/Pr Component OUT)**

(1) Conecte el cable con 3 terminaciones rojo, verde y azul en la conexión Y/Pb/Pr de su reproductor, según muestra la imagen;

(2) Conecte el cable con 3 terminaciones rojo, verde y azul en la conexión Y/Pb/Pr de su Televisor;

Conexión de Audio al utilizar la salida de video Y/Pb/Pr (colores rojo y blanco):

Método 1: Utilice la salida de audio de la conexión A/V OUT; Método 2: Utilice la salida de audio de la conexión S/PDIF Coaxial o conexión Óptica.

De esta manera, también podrá disfrutar de videos, música y fotos del reproductor en su Televisor.

### **Entrada de Antena (ANT. / RF IN)**

Conecte el cable de antena (TV Aerial) al conector ANT. / RF IN, según muestra la imagen;

### **Salida de Antena (ANT. / RF OUT)**

(1) Compruebe que el reproductor está conectado a la alimentación;

(2) Compruebe que el cable de antena (TV Aerial) está conectado en la entrada ANT. / RF IN;

(3) Conecte el cable de antena del Televisor a la Salida de Antena ANT. / RF OUT y posteriormente conéctelo a su Televisor u a otro receptor de televisión, según muestra la

imagen; El reproductor puede hacer bucle de la señal TDT (DVB-T) a

otro receptor de televisión.

De esta manera, podrá ver programas de TV con otro receptor de televisión mientras está grabando.

# **Conexión a un Amplificador Digital**

(1) Conecte el cable RCA al conector S/PDIF Coaxial de su reproductor, según muestra la imagen. Si utiliza cable de fibra óptica, conecte el Toslink en la conexión óptica S/PDIF de su reproductor.

(2) Conecte el otro extreme del cable coaxial o de fibra óptica en su dispositivo de audio digital (decodificador o amplificador digital), según muestra la imagen.

Note: Los cables coaxial o de fibra óptica no están incluidos. De esta manera, podrá disfrutar de Dolby Digital, DTS, o sonido MPEG.

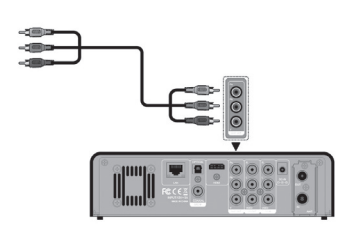

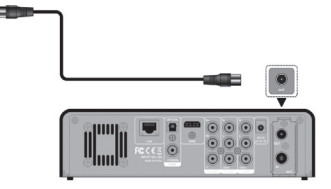

luul

 $\odot$   $\odot$   $\odot$  $0.00$ 

 $\circ \circ \circ$ 

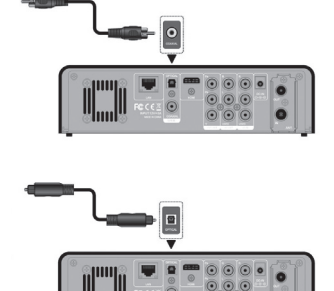

ൈര

# **Conexión a una Red de Área Local (LAN)**

Para conectarse a una LAN (Red de Área Local) necesitará cables de red cat5, cat5e o cat6 (no incluidos).

(1) Conecte uno de los extremos plásticos del cable de red en el conector RJ45 LAN de su reproductor;

 $\odot$   $\odot$ 

(2) Conecte el otro de los extremos plásticos del cable de red al conector RJ45 LAN de su dispositivo router, switch, o hub.

# **Conexión a una Red Inalámbrica (WLAN)**

(1) Compruebe que el reproductor está encendido;

(2) Conecte el Adaptador USB Wireless LAN (i.e. Wi-Fi USB Don-

gle) al puerto USB HOST de su reproductor.

Nota: El Dongle Wi-Fi accesorio opcional, de venta por separado.

Desconecte el receptor Gigaset de la corriente sólo si no va a utilizarlo durante un período de tiempo prolongado.

# **Puesta en marcha**

Asegúrese de que todos los cables necesarios estén bien conectados. Al enchufar el cable de alimentación a la toma de corriente y pulsar el botón de encendido el equipo se pondrá en funcionamiento de forma automática. Observe que la luz roja del panel frontal pasará a ser de color VERDE. (Modo encendido).

# **Encender dispositivos**

- Encienda la televisión y, si ya está conectada, el resto de dispositivos externos conectados al receptor como un grabador DVD o sistema estéreo.
- Seleccione el canal AV en el mando a distancia de la televisión.

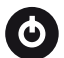

**ENCENDIDO** La primera vez que encienda el equipo deberá presionar el botón del panel frontal del mismo. En sucesivas ocasiones, y siempre que no vuelve a apretar este botón, basta con usar el mando a distancia del receptor Gigaset para encenderlo. En la TV verá la pantalla de inicio del Gigaset HD790 T. Tan pronto como el proceso de arranque del receptor Gigaset haya finalizado, aparecerá la emisión del último programa de TV sintonizado. Se deben sintonizar las canales de televisión la primera vez que la unidad se pone en funcionamiento. Cuando se enciende la unidad por primera vez, aparece el Asistente de Instalación para ayudarle a sintonizar los canales de TV.

# **Desconectar el equipo**

### **STANDBY**

Utilice el mando a distancia del receptor Gigaset para dejar el equipo en estado de reposo (standby). Desconecte el receptor Gigaset pulsando el botón de encendido si no lo necesita durante un intervalo de tiempo más largo.

Este botón finaliza la visualización del programa de televisión.

# **Instalación por primera vez**

Cuando se pone en marcha el receptor por primera vez, en pantalla aparecen las Condiciones de Uso General, que también se encuentran al final de este manual de usuario. Por favor, lea detenidamente esta información. Para ir avanzando, debe presionar el botón de Desplazamiento a Derecha (Right) varias veces hasta que aparezca la opción de "Aceptar". Cuando esto ocurra, pulse el botón "OK" del mando a distancia para proseguir con la instalación.

A continuación deberá seleccionar el país e idioma deseados, así como almacenar los canales en la base de datos.

### **Configuración del idioma**

El idioma del sistema de este reproductor puede establecerse en inglés o en otros idiomas. Establezca el idioma que desee en el menú Configuración y el cambio de idioma surtirá efecto de inmediato.

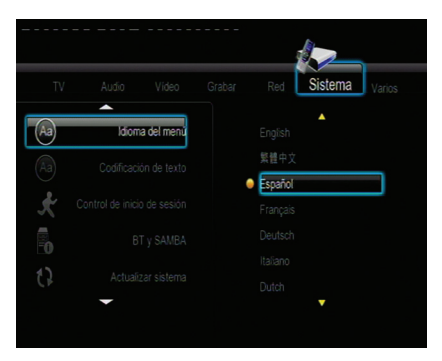

### **Formateado del disco duro**

El usuario que desee instalar un nuevo disco duro SATA en el reproductor debería consultar los procedimientos siguientes para formatearlo antes de utilizarlo.

- Paso 1: seleccione OK en la página Warning (advertencia), y pulse ENTER para confirmar la selección.

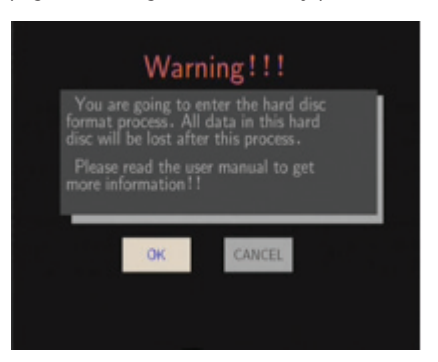

**Nota:** también puede accederse a esta página a través del menú *Configuración->Sistema->Formateado de disco duro.*

- Paso 2: pulse el botón arriba / abajo para ajustar la capacidad de la memoria intermedia de reproducción diferida.

Pulse el botón derecho / izquierdo para seleccionar Next (siguiente), y el botón ENTER para confirmar la selección.

- Paso 3: seleccione Format (formatear), pulse ENTER, y se iniciará el formateado del disco duro.

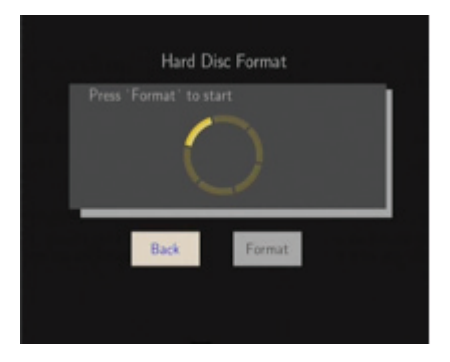

El procedimiento de formateado finalizará en unos minutos. A continuación, podrá utilizar correctamente el disco duro del reproductor.

Nota: el formateado del disco duro eliminará todos los datos almacenados en él. ¡Sea precavido(a) y realice una copia de seguridad de sus datos antes de formatear el disco!

# **Menú de configuración**

El menú de configuración le permitirá personalizar y configurar sus preferencias en el reproductor. Para seleccionar una opción de configuración :

- Seleccione el icono Setup (configurar) de la pantalla de inicio o pulse el botón SETUP del mando a distancia.

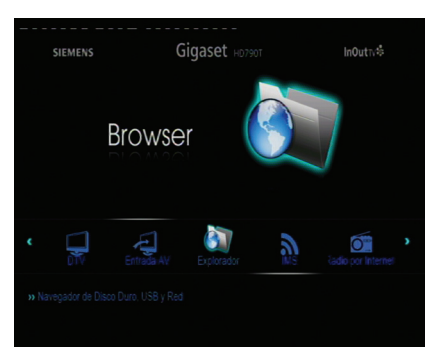

- Utilice los botones de navegación DERECHO/IZQUIERDO para seleccionar una opción y, a continuación, pulse ENTER.

Hay siete opciones de configuración, incluidas DTV, Audio, Video, REC, Network, System y MISC. Utilice los botones de navegación ARRIBA/ABAJO para seleccionar un menú. Pulse ENTER para confirmar la selección. Pulse RETURN para cancelar la selección y mostrar la pantalla de menú anterior.

# **Cambio de configuración de TV**

Pulse el botón derecho / izquierdo del mando a distancia para seleccionar la pestaña DTV de la barra de menús.

### **Región TV**

Seleccione esta opción para establecer la región de TV digital terrestre (TDT

#### **Exploración de canal**

Seleccione esta opción para explorar los canales de TV digital terrestre (TDT) disponibles.

**AUTO SCAN** (exploración automática)

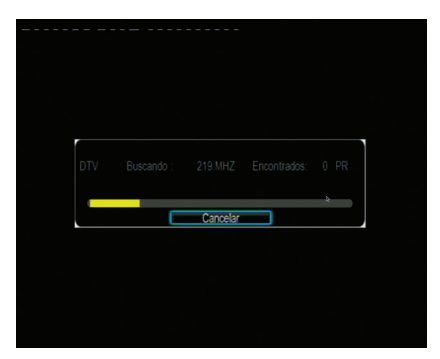

En el modo AUTO SCAN, el sistema explorará automáticamente los canales DVB-T TV disponibles.

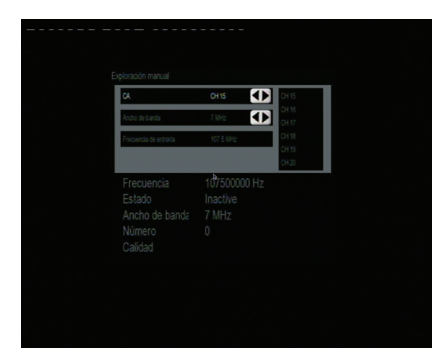

**MANUAL SCAN** (exploración manual)

En modo MANUAL SCAN, puede seleccionar el nombre, ancho de banda y frecuencia de entrada del canal. Utilice los botones de navegación y de número del mando a distancia para seleccionar o introducir datos. Pulse el botón ENTER para confirmar la selección.

#### **Establecimiento de canal**

Seleccione esta opción para editar información de canal.

En este menú puede editar el nombre y el orden de los canales DVB-T TV. Utilice los botones de navegación para seleccionar y modificar la configuración.

Y pulse el botón ENTER para confirmar la selección. Asimismo, puede pulsar el botón rojo para seleccionar Configuración predeterminada y el botón azul para seleccionar Sort (ordenar).

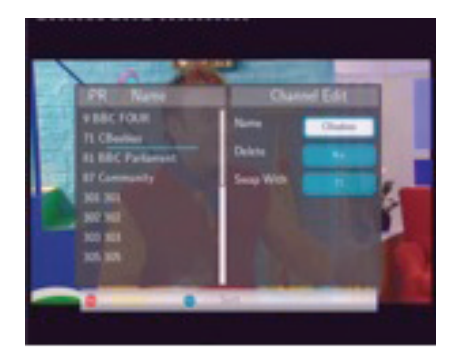

# **Modificación de la configuración de audio**

Utilice este menú para configurar los valores de audio.

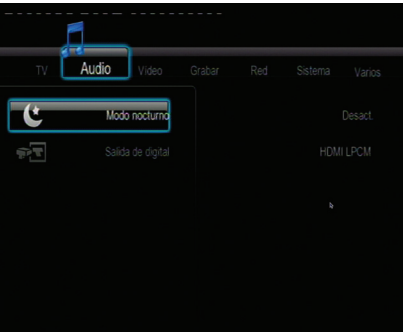

### **Modo nocturno**

Elija entre Off / On / Comfort (Desactivado/Activado/Confort). Si la opción está activada, el volumen de salida del audio disminuirá para proporcionarle una mayor comodidad.

### **Salida digital**

Elija entre HDMI LPCM / HDMI RAW / SPDIF LPCM / SPDIF RAW. En modo RAW, puede desviarse el sonido Dolby Digital, DTS o MPEG al televisor HDMI o al amplificador digital.

# **Modificación de la configuración de vídeo**

Utilice este menú para configurar los valores de vídeo.

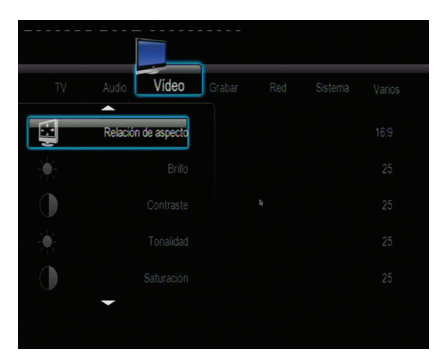

### **Relación de aspecto**

- Pan Scan 4:3: muestra una imagen ancha en la pantalla entera y recorta las partes sobrantes. Seleccione esta opción cuando esté conectado un televisor 4:3 estándar.
- Letter Box 4:3: muestra una imagen ancha con dos márgenes negros en la parte superior e inferior de la pantalla 4:3. Seleccione esta opción cuando esté conectado un televisor 4:3 estándar.
- 16:9: comprime la imagen para convertirla en su totalidad. Seleccione esta opción cuando esté conectado un televisor 16:9.

### **Brillo**

Ajuste el nivel de brillo.

#### **Contraste**

Ajuste el nivel de contraste.

### **SISTEMA TV**

Seleccione esta opción para ajustar la resolución de la salida de vídeo: NTSC / PAL / 480P / 576P / 720P 50HZ / 720P 60HZ / 1080I 50HZ / 1080I 60HZ / 1080P 50HZ / 1080P 60HZ.

# **Modificación de la configuración de grabación**

#### **Calidad**

Seleccione esta opción para establecer el valor de calidad predeterminado de la grabación.

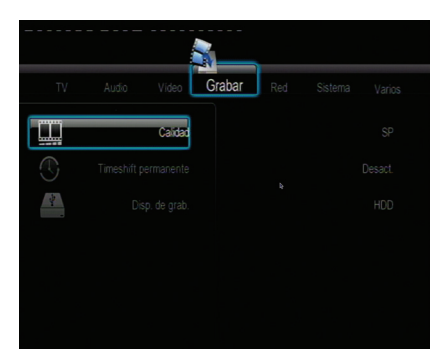

Pulse el botón arriba / abajo para seleccionar el valor de calidad que necesita. El valor de calidad más elevada es HQ, que es el que necesita un mayor espacio de almacenamiento. Los demás valores reducen la calidad de la grabación por grados, pero también requieren un espacio de almacenamiento más reducido.

#### **Reproducción diferida permanente**

Seleccione esta opción para establecer el modo de reproducción diferida.

Pulse el botón arriba / abajo para seleccionar On y Off. Pulse el botón ENTER para confirmar la selección. Si la opción seleccionada es On, la reproducción diferida empezará automáticamente mientras se esté en modo de entrada de vídeo.

### **Dispositivo REC**

Seleccione esta opción para establecer que el dispositivo restaure los archivos grabados.

Pulse el botón arriba / abajo para seleccionar desde el disco duro y dispositivo USB. Pulse el botón ENTER para confirmar la selección.

# **Modificación de la configuración de red**

Utilice este menú para configurar los valores de Ethernet y WLAN (red de área local inalámbrica).

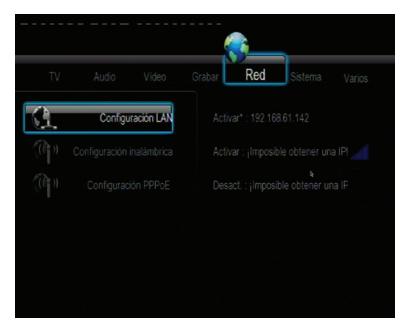

### **Configuración de la LAN con cable**

- DHCP IP (AUTO)
- Seleccione esta opción para obtener la dirección IP automáticamente.
- FIX IP (MANUAL)

Seleccione esta opción para introducir manualmente la dirección IP, máscara de subred, pasarela predeterminada y dirección IP del servidor DNS.

### **Configuración inalámbrica**

**• Selección de un perfil de conexión**

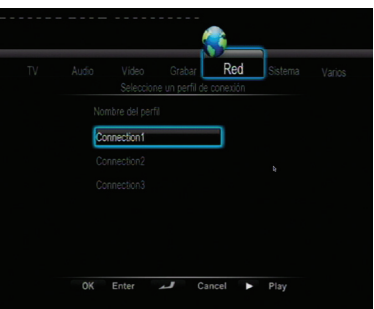

Este reproductor puede almacenar hasta tres conexiones de red inalámbricas. Pulse ENTER para pasar al siguiente paso, RETURN para cancelar la selección y PLAY para establecer conexión.

• **Recibir el modo de conexión**

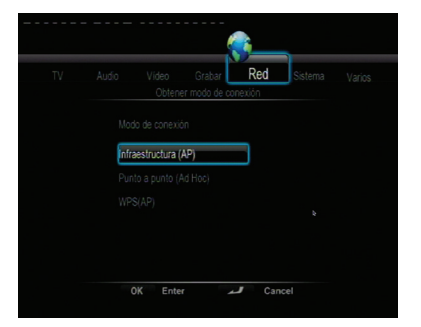

Elija entre Infrastructure (AP) y Peer to Peer (Ad Hoc). Pulse ENTER para pasar al paso siguiente y RE-TURN para cancelar.

### **• Infraestructura (AP)**

El modo de infraestructura sirve para conectar ordenadores con adaptadores de redes inalámbricas, también conocidos como clientes inalámbricos, a una red de cable existente con ayuda de un enrutador inalámbrico o un punto de acceso.

### **• Obtener nombre SSID**

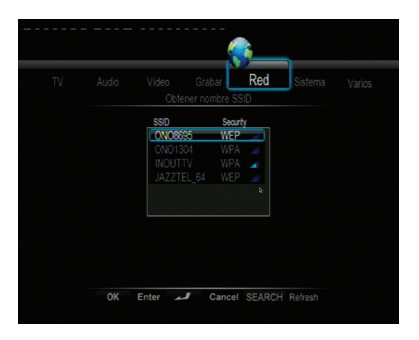

Pulse ENTER para ir al siguiente paso, RETURN para cancelar y SELECT para refrescar la lista SSID.

Nota: en la lista Seguridad, WEP (privacidad equivalente de cable) y WPA (acceso Wi-Fi protegido) significa que la red está cifrada, es decir que se necesita una clave cifrada para acceder a la red. NONE significa que se trata de una red abierta.

- Dad  $22$  deed  $\ell$ Cancel SEARCH Refresh  $OK$  Enter  $\overline{AB}$
- **• Introducir clave WEP / WPA**

Pueden introducirse claves cifradas a través del teclado virtual. Pulse los botones de navegación para seleccionar, ENTER para entrar datos, CAPS para alternar entre mayúsculas y minúsculas, <- para eliminar un carácter, -> para insertar un espacio, Mayúsculas para disponer de más símbolos y OK para confirmar la selección.

**• Conexión de prueba**

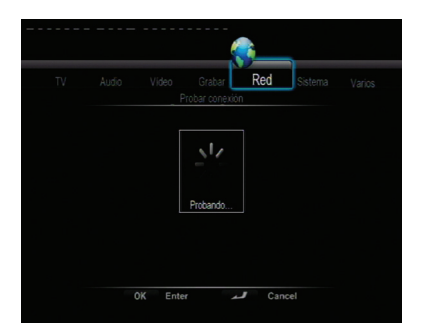

El proceso de prueba durará un rato, espere, por favor. Si la prueba sale bien, aparecerá en la pantalla la información de red (nombre de perfil, dirección IP, máscara de subred, pasarela, etc.)

**• Peer to Peer (ad hoc)** (punto a punto)

El modo punto a punto, también denominado modo ad hoc o modo de ordenador a ordenador, sirve para conectar clientes inalámbricos directamente, sin necesidad de un enrutador inalámbrico o punto de acceso.

# **Configuración ad-hoc**

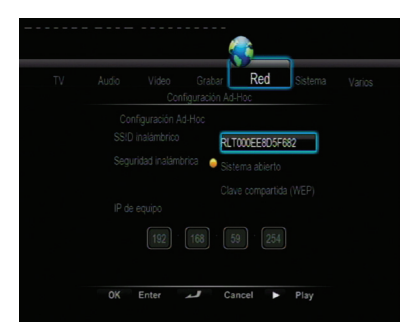

# **Modificación de la configuración del sistema**

Utilice este menú para configurar los valores del sistema.

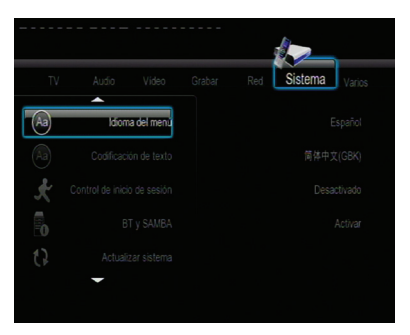

### **Menú Idioma**

Seleccione esta opción para elegir el idioma del menú en pantalla.

### **Codificación de texto**

Seleccione esta opción para establecer la opción de codificación (visualización de subtítulos).

### **Control de registro**

Seleccione esta opción para activar/desactivar la protección mediante contraseña del servidor web (web de vecino).

#### **Información de extensión**

Seleccione esta opción para instalar / actualizar / desinstalar paquetes de extensión: btpd (BitTorrent Protocol Daemon ), samba (archivos compartidos) y unicgi (servidor web).

### **Instalar / Actualizar**

- 1)Copie los archivos .ipk (por ejemplo, btpd\_0.0.1\_mipsel.ipk, samba\_3.0.23c\_mipsel.ipk, and unicai 0.0.1 mipsel.ipk)en el directorio raíz de un lápiz USB, e insértelo en el puerto USB HOST del reproductor.
- 2)Seleccione Instalar / Actualizar y pulse ENTER para confirmar la selección.

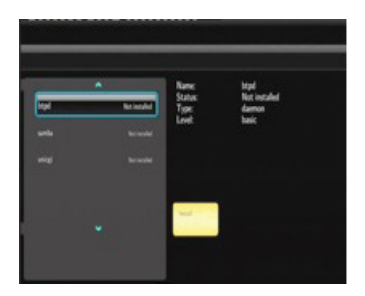

#### **Desinstalar**

Seleccione Desinstalar y pulse ENTER para confirmar la selección.

Nota: cuando se hayan instalado adecuadamente los paquetes, puede hacer clic en Ejecutar / Detener para controlar los servicios BitTorrent, samba y servidor web.

### **Actualización del sistema**

Seleccione esta opción para actualizar el firmware o paquete de extensión a través un lápiz USB.

- 1)Copie archivos install.img o de extensión en el directorio raíz de un lápiz USB, y conecte el lápiz al puerto USB HOST del reproductor.
- 2)Pulse ENTER para confirmar la selección.

#### **Hora**

Seleccione esta opción para establecer la hora del equipo.

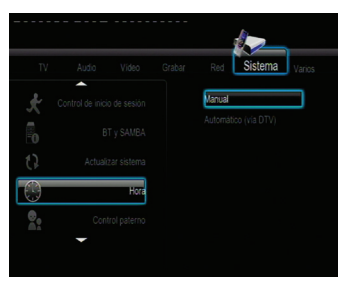

Pulse el botón arriba / abajo para seleccionar desde Manual y Auto (a través del televisor). Pulse el botón ENTER para confirmar la selección.

### **Manual**

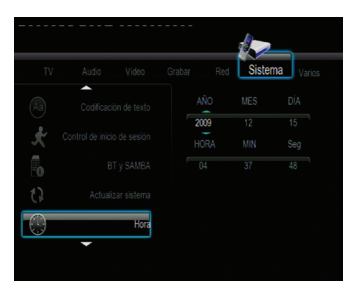

Pulse el botón derecho / izquierdo para seleccionar cada campo y el botón arriba / abajo para ajustar cada valor. Los botones numéricos están disponibles aquí. Pulse el botón ENTER para confirmar la selección.

### **Control para padres**

Seleccione esta opción para establecer las opciones de control parental del televisor.

Se necesitará una contraseña para modificarlo. La contraseña predeterminada es '0000'. Pulse los botones numéricos para introducir datos y el botón ENTER para confirmar la selección.

#### **Sistema de bloqueo**

Pulse el botón arriba / abajo para activar o desactivar el control para padres. Pulse el botón ENTER para confirmar la selección.

#### **Región**

Pulse el botón arriba / abajo para seleccionar la región. Pulse el botón ENTER para confirmar la selección.

#### **Contraseña**

Pulse los botones numéricos para introducir y cambiar la contraseña. Pulse el botón ENTER para confirmar la selección.

#### **Bloquear programas no clasificados de TV**

Pulse el botón arriba / abajo para activar o desactivar esta opción. Pulse el botón ENTER para confirmar la selección.

#### **Clasificación de programas de TV**

Pulse los botones de navegación para seleccionar. Pulse el botón ENTER para confirmar la selección y el botón BACK (atrás) para salir.

### **Formateado del disco duro**

Seleccione esta opción para formatear el disco duro integrado.

Nota: tenga en cuenta que con el formateado se suprimirán todos los datos del disco duro.

#### **Información del sistema**

Seleccione esta opción para ver la información del sistema (el firmware, información del disco duro, dirección MAC, etc.)

#### **Restaurar configuración predeterminada**

Seleccione esta opción para restaurar los valores predeterminados de fábrica.

27

### **Varios**

Utilice este menú para ajustar otros valores varios.

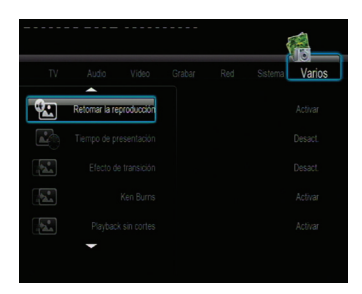

### **Temporización de la presentación de diapositivas**

Seleccione esta opción para establecer el intervalo de tiempo de la presentación de diapositivas.

### **Efecto de transición**

Seleccione esta opción para establecer el efecto de transición de la presentación de diapositivas.

### **Música de fondo**

Seleccione esta opción para establecer las opciones de música de fondo mientras ve las fotos: Off / Folder / Playlist (desactivada/carpeta/lista de reproducción).

### **Salvapantallas**

Seleccione esta opción para activar/desactivar el salvapantallas.

### **Vista previa de película**

Seleccione esta opción para activar/desactivar la vista previa de película en el menú de navegación.

#### **Reanudar reproducción**

Seleccione esta opción para activar/desactivar la opción de reanudar la reproducción (característica de marcador automático para películas).

# **Menú DTV**

En este menú, puede ver y grabar programas de TV digital terrestre (TDT) o disponer de la función de reproducción diferida. Para entrar en el modo DVB-T TV, seleccione el icono DTV del menú principal. Éstos son algunos botones de funciones disponibles en el mando a distancia cuando se ven programas de TV digital.

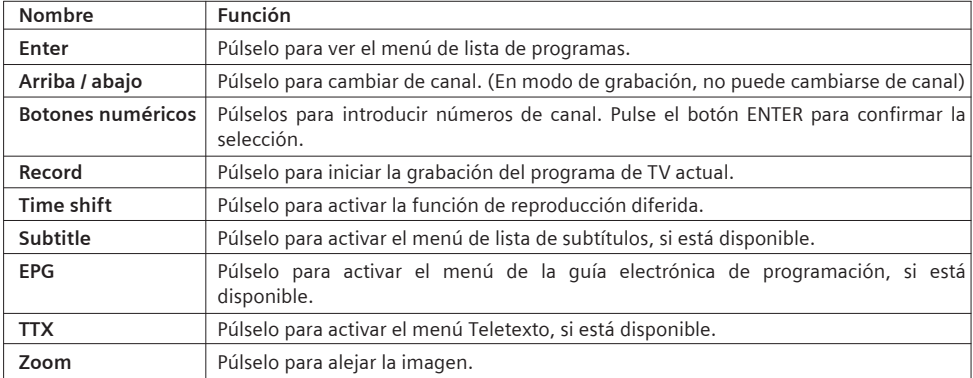

### **Menú Lista de programas**

Pulse el botón ENTER cuando vea programas DVB-T TV. Aparecerá el menú Lista de programas, donde podrá ver el número y el nombre de programa.

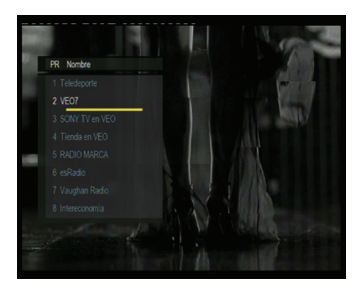

En la lista figurarán todos los programas de TV y radio. Pulse el botón arriba / abajo para seleccionar canales, y el botón ENTER para confirmar la selección. Pulse el botón prev / next para ir a la página anterior o posterior.

#### **Barra de información**

Mientras cambie de canales con el botón arriba / abajo aparecerá una barra de información para mostrar la información de canal.

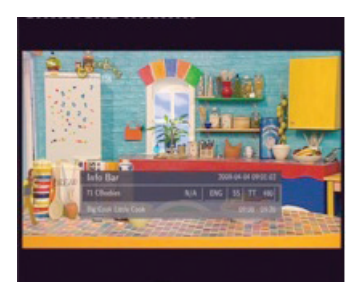

En la barra aparecen 4 cadenas. Por ejemplo, si tomamos la barra de información de la foto anterior N/A – Es la clasificación del programa de TV;

ENG – Es el idioma de audio;

SS – Son los subtítulos;

TT – Es el teletexto;

480 – Es la resolución (SD: Definición estándar; HD: Alta definición)

Cuando la cadena aparece cóncava quiere decir que la opción está disponible.

#### **Guía electrónica de programación**

Pulse el botón EPG cuando vea programas de DVB-T TV, y aparecerá la Guía electrónica de programación.

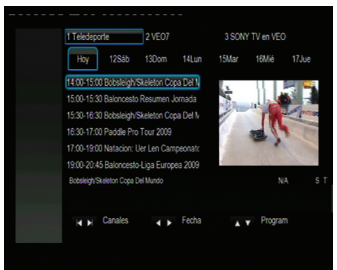

Pulse el botón prev / next para cambiar de canal. Pulse el botón derecho / izquierdo para cambiar de fecha. Pulse el botón arriba / abajo para cambiar de programa. Pulse el botón rojo para añadir / eliminar la grabación programada.

### **Menú Teletexto**

Si el flujo retransmitido admite teletexto, pulse el botón TTX para entrar en el menú Teletexto.

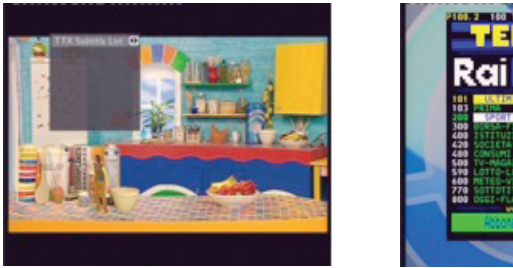

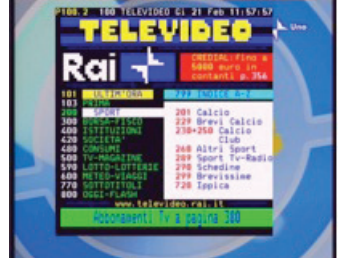

Pulse los botones de navegación y numéricos para ver el contenido del menú Teletexto.

# **Menú Lista de subtítulos**

Pulse el botón EPG cuando vea programas de DVB-T TV, y aparecerá el menú Lista de subtítulos.

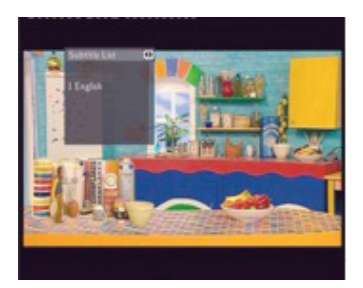

Pulse el botón arriba / abajo para seleccionar los subtítulos, y pulse el botón ENTER para confirmar la selección.

# **Menú AV IN (entrada de audio y vídeo)**

En este menú, puede ver y grabar señales audiovisuales desde el conector hembra A/V IN del panel trasero de la unidad, o disponer de la función de reproducción diferida. Seleccione el icono A/V IN de la interfaz principal para entrar en este menú.

# **Menú Timer Record (temporizador de grabación)**

El menú Temporizador de grabación le permite crear, editar y eliminar programaciones de grabación y ver todos los estados e historial de la programación.

# **Crear una nueva programación**

Pulse el botón derecho / izquierdo del mando a distancia para seleccionar la pestaña Editar de la barra de menús.

Seleccione Add a New Schedule (Añadir nueva programación) y pulse el botón ENTER. Aparecerá la pantalla de configuración de programación.

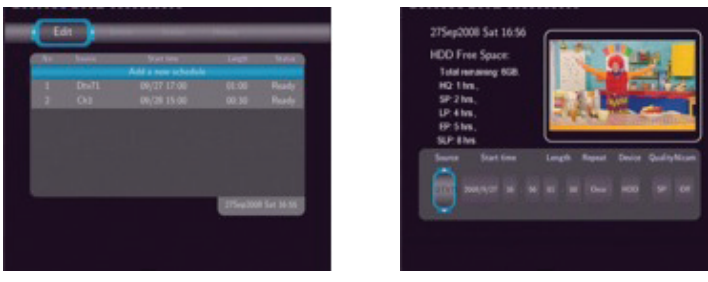

Utilice el botón derecho / izquierdo del mando a distancia para desplazarse entre campos y pulse el botón arriba / abajo para ajustar cada valor.

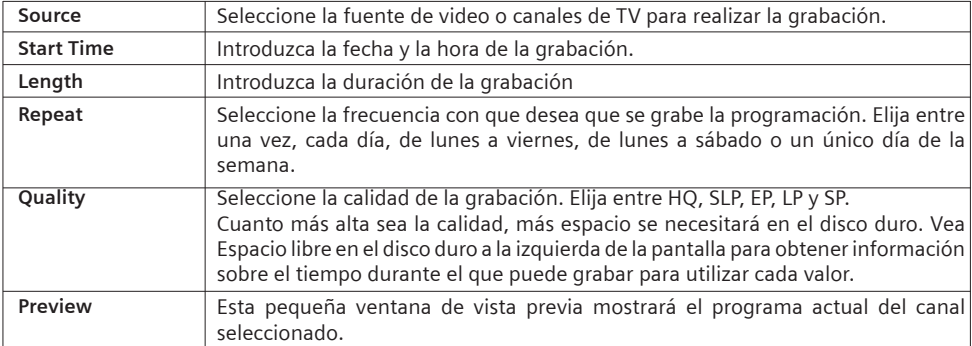

#### **Editar programación**

Pulse el botón derecho / izquierdo del mando a distancia para seleccionar la pestaña Editar de la barra de menús.

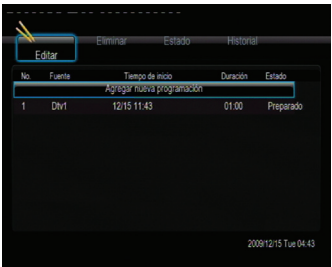

Seleccione la programación que desea editar de la lista y pulse el botón ENTER. Aparecerá la pantalla de configuración de programación. Modifique la programación como se describe en el apartado "Crear nueva programación".

#### **Eliminar programación**

Pulse el botón derecho / izquierdo del mando a distancia para seleccionar la pestaña Eliminar de la barra de menús.

Seleccione la programación que desee eliminar y pulse el botón ENTER. Aparecerá un mensaje de confirmación.

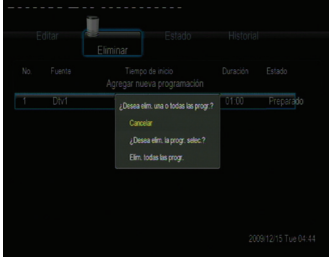

Seleccione Cancelar, Delete the selected schedule (eliminar la programación seleccionada), o Delete all schedules (eliminar todas las programaciones). Pulse el botón ENTER para confirmar la selección.

### **Ver estado de la programación**

Pulse el botón derecho / izquierdo del mando a distancia para seleccionar la pestaña Estado de la barra de menús.

Se mostrará la lista Programación. Seleccione una programación y pulse el botón ENTER.

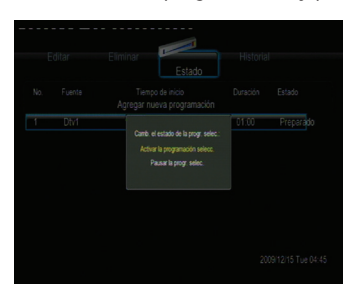

Seleccione Enable the selected schedule (habilitar la programación seleccionada) o Pause the selected schedule (efectuar una pausa en la programación seleccionada). Pulse el botón ENTER para confirmar la selección.

### **Visualización del historial de grabación**

Pulse el botón derecho / izquierdo del mando a distancia para seleccionar la pestaña Historial de la barra de menús.

En ella podrá ver un historial completo de todas las grabaciones que se definieron.

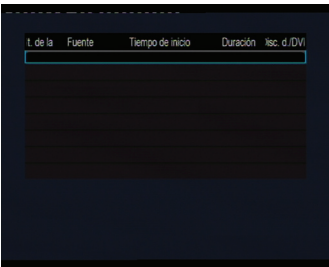

# **Menú de navegación**

El menú de navegación le permite navegar por archivos multimedia almacenados en dispositivos extraíbles (USB, tarjeta), disco duro, red, servidor UPnP y lista de reproducción, además de reproducirlos. Para entrar en el menú, seleccione el icono de navegador en la pantalla de inicio, o pulse el botón BROWSER del mando a distancia.

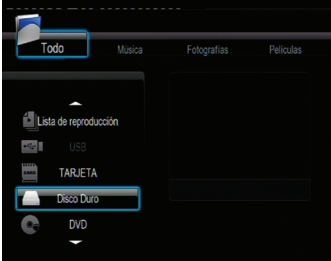

Pueden utilizarse los siguientes botones cuando se navega por el menú de navegación.

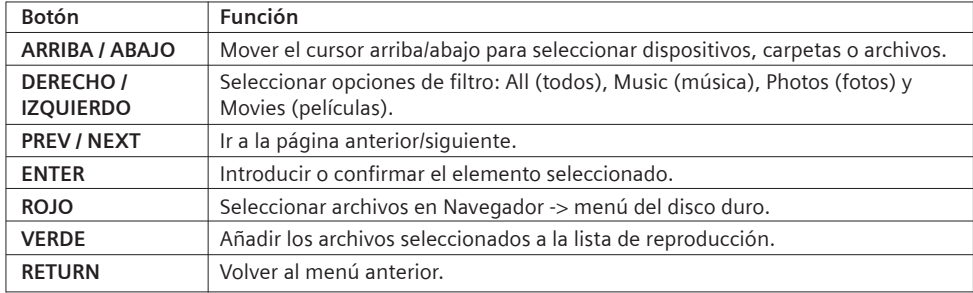

### **Navegación por todos**

En este modo, se mostrarán todas las carpetas y contenidos admitidos (música, fotos y películas).

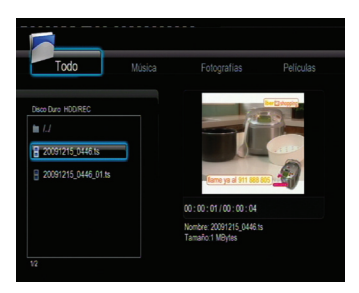

#### **Nota:**

- Consulte el apartado "Especificaciones" para obtener más información sobre los formatos admitidos de contenido.
- Es posible que no puedan reproducirse continuamente las pistas de música si se aplica el filtro All. En su lugar, cambie al filtro Music.

# **Navegación por la música**

En este modo, se mostrarán todas las carpetas y archivos de audio admitidos en el directorio actual.

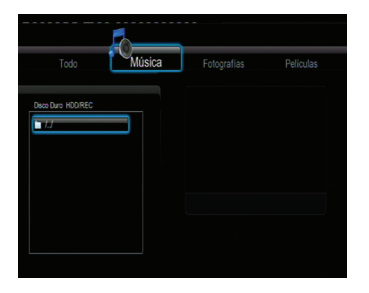

Pueden utilizarse los siguientes botones para controlar la reproducción de la música.

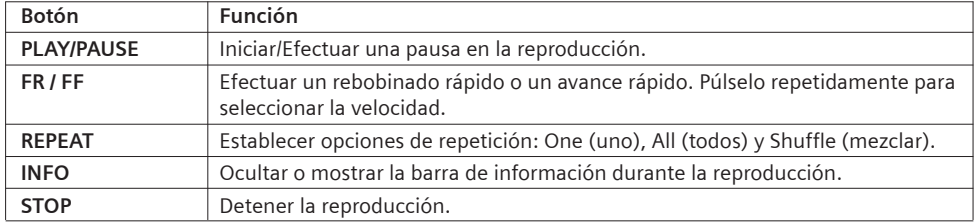

### **Navegación por las fotos**

En este modo, se mostrarán todas las carpetas y archivos de imagen admitidos en el directorio actual.

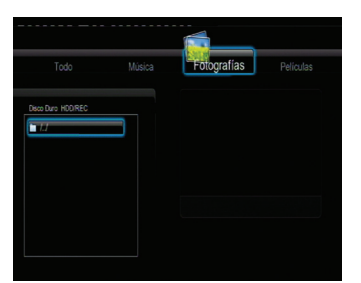

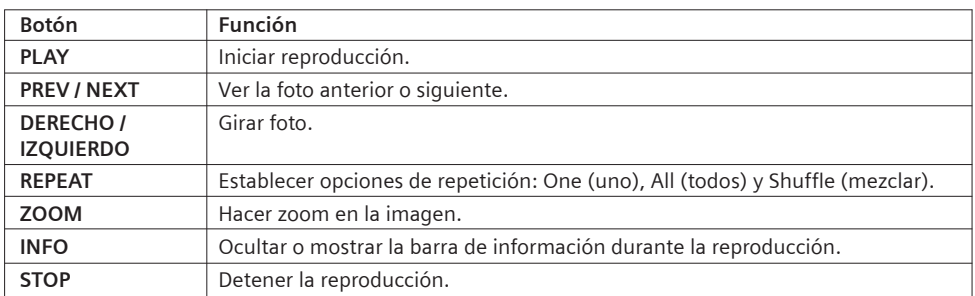

Puede ver fotos en modo de presentación de diapositivas con música de fondo. Cuando está habilitado, la presentación de diapositivas se inicia automáticamente cuando se pulsa el botón PLAY . (Consulte el apartado Temporización de la presentación de diapositivas, Efecto de transición, y Música de fondo en el apartado "3.7 Varios" para obtener más información)

### **Navegación por las películas**

En este modo, se mostrarán en el directorio actual todas las carpetas y los archivos de vídeo admitidos.

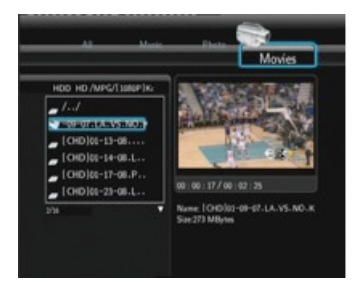

Pueden utilizarse los siguientes botones para controlar la reproducción de vídeos.

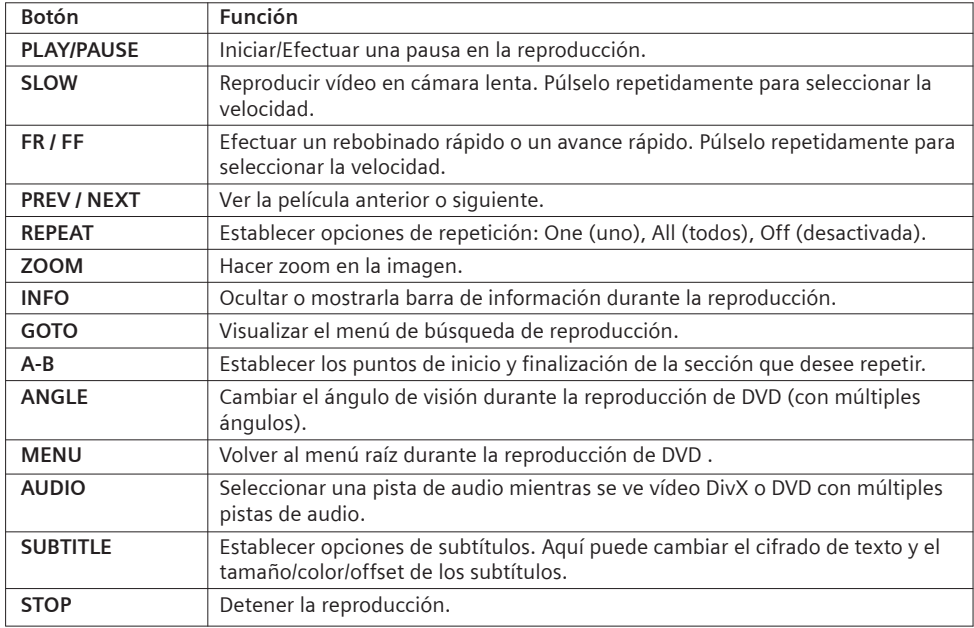

### **Descarga y reproducción en tiempo real de A/V por la red**

Puede descargar y reproducir en tiempo real los archivos multimedia compartidos en la red doméstica (Ethernet o WLAN). Consulte el apartado "3.4 Modificación de la configuración de red" para obtener más información sobre la configuración de red.

Hay dos formas de localizar archivos multimedia compartidos en su red local en el menú Red. Una es navegando por grupos de trabajo; la otra es navegando por My\_Shortcuts (mis\_accesos directos).

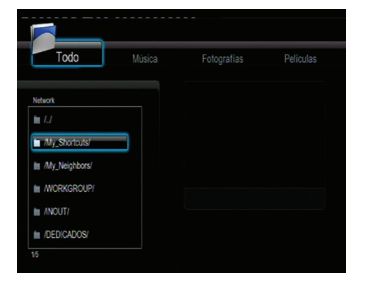

### **Navegación por grupo de trabajo**

Puede elegir el grupo de trabajo al que pertenece su PC en la lista de grupos de trabajo, buscar el nombre de su PC y pulsar el botón ENTER para confirmar la selección. A continuación, puede seleccionar y reproducir los archivos multimedia compartidos por los que desea navegar.

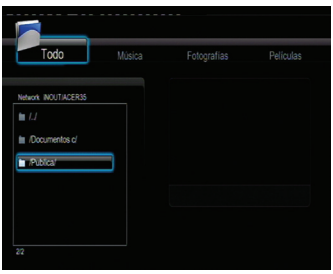

#### **Nota:**

- Mientras navegue por archivos de vídeo de alta definición (resolución de hasta 720p / 1080i / 1080p) por la Ethernet o WLAN), es posible que el vídeo se grabe en la memoria intermedia. Es normal a causa del límite de velocidad de la red o la intensidad de la señal.
- Debido a las distintas condiciones de red, en ocasiones es posible que no pueda accederse al grupo de trabajo o que éste no aparezca en la lista. En este caso, debe utilizar My\_Shortcuts (mis accesos directos) para navegar por los archivos compartidos.

### **Navegación por My\_Shortcuts (mis accesos directos)**

También puede establecer una Specific File Server IP (IP de servidor de archivos específicos) y acceder a él desde My\_Shortcuts en el menú.

• Pulse el botón MENU y aparecerá un menú emergente.

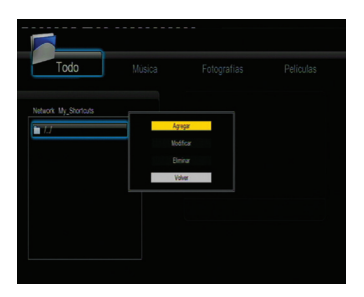

• Seleccione Añadir para abrir un menú emergente donde puede introducir la etiqueta, Id de usuario de red, contraseña de red, dominio, nombre de host (IP de servidor de archivos específicos). Seleccione OK para confirmar la selección, Cancel para cancelar y Simple / Detail para alternar entre opciones simples y avanzadas.

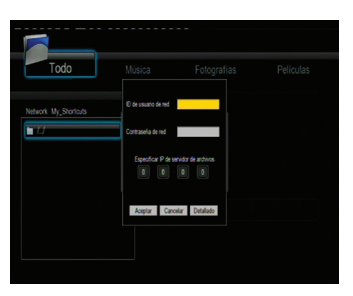

• Seleccione el acceso directo que ha añadido y pulse el botón ENTER para confirmar la selección. A continuación podrá seleccionar y reproducir los archivos multimedia compartidos en el ordenador de destino.

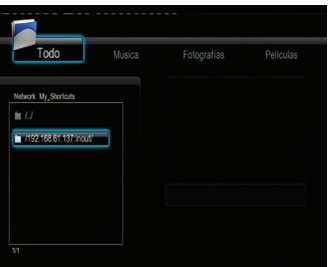

# **Descarga y reproducción en tiempo real de A/V a través de servidor UPnP**

En el sistema se ha integrado un cliente UPnP (plug and play universal) que permite al reproductor detectar automáticamente los servidores multimedia UPnP en la red para navegar por archivos multimedia así como descargarlos y reproducirlos en tiempo real.

### **Instalación del servidor multimedia UPnP en el PC**

Hay disponible mucho software comercial de servidores multimedia UPnP, como por ejemplo Windows Media Connect, Windows Media Player 11, XBMC Media Center (Linux/Mac/Windows), MediaTomb (Linux), etc. Instale uno de ellos en su ordenador. En los siguientes capítulos tomaremos como ejemplo el Windows Media Player 11 de Microsoft Windows XP SP2

#### **Archivos multimedia compartidos en el PC**

La característica Archivos multimedia compartidos de Windows Media Player 11 le permite disfrutar de los contenidos de la biblioteca de su reproductor Windows Media desde cualquier lugar de su casa.

• Abra el Windows Media Player 11, haga clic en Biblioteca -> Añadir biblioteca -> Opciones avanzadas para añadir o suprimir archivos multimedia de la biblioteca.

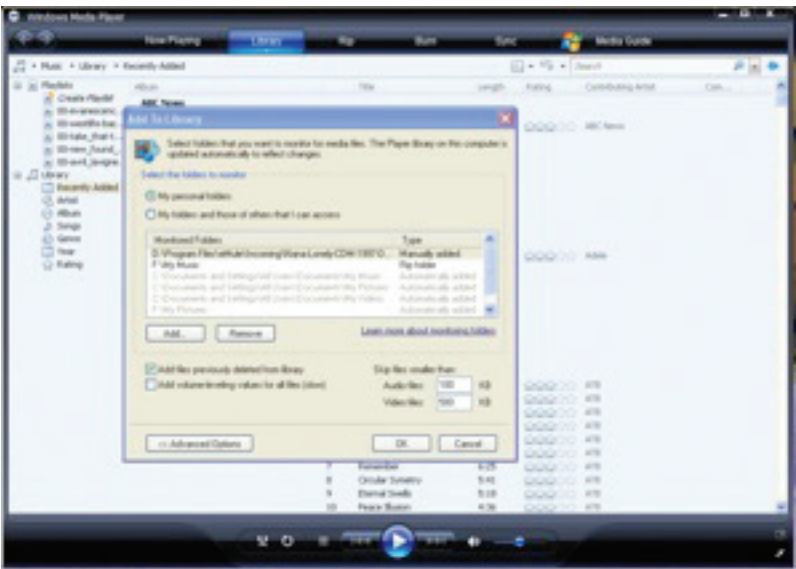

**Descarga y reproducción en tiempo real de archivos multimedia en su reproductor**

- Conecte el reproductor a la red doméstica (LAN o WLAN).
- Visite el menú Navegar > Menú UPnP del reproductor, seleccione el servidor UPnP y pulse ENTER.

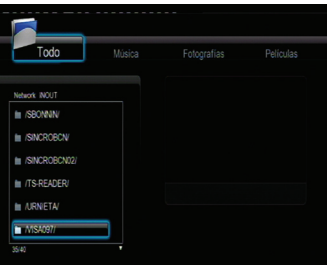

• A continuación podrá navegar por la biblioteca de archivos multimedia compartidos por el Windows Media Player 11.

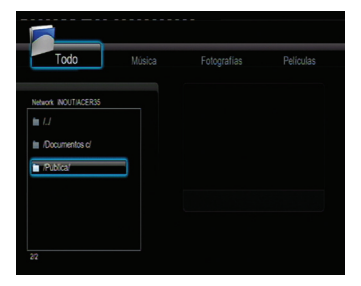

### **Nota:**

- Asegúrese de que el reproductor y el ordenador estén en la misma red y subred de área local.
- Los cortafuegos pueden impedir que el reproductor se comunique con el ordenador. Abra los puertos manualmente y añada su reproductor a la lista de reproductores "de confianza". o deshabilite el cortafuegos temporalmente.

### **Renombrar/Eliminar archivos**

Cuando navegue por el menú de navegación, puede pulsar el botón MENU para activar un menú emergente donde puede renombrar y eliminar archivos o carpetas.

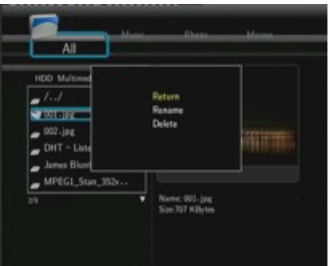

Pulse los botones ARRIBA / ABAJO para seleccionar entre Volver, Renombrar y Eliminar. Y pulse ENTER para confirmar la selección.

### **Gestión de la lista de reproducción**

Este reproductor admite la función de lista de reproducción, que le permite añadir el contenido favorito del disco duro local a las listas de reproducción (todos, música, fotos y películas), y disfrutarlas en cualquier momento.

### **Añadir archivos a la lista de reproducción**

Seleccione el archivo favorito que desee añadir, pulse el botón ROJO y el archivo se marcará. Pulse el botón VERDE para confirmar la selección, y a continuación aparecerá el mensaje "Añadir selecciones a la lista" . Se permite realizar múltiples selecciones. Véase la foto siguiente.

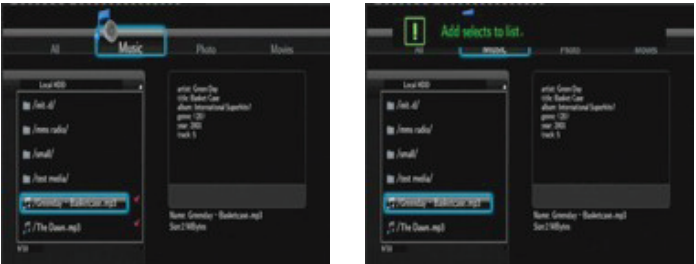

### **Navegación por la lista de reproducción**

Pulse los botones ARRIBA / ABAJO para seleccionar Lista de reproducción () en el menú de navegación. Pulse los botones DERECHO / IZQUIERDO para seleccionar entre Todo, Música, Fotos y Películas. Y pulse el botón ENTER para confirmar la selección. A continuación entrará en la lista de reproducción.

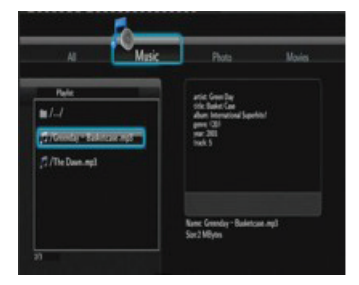

Si desea eliminar un archivo de la lista de reproducción, pulse el botón ROJO para seleccionar, y después pulse el botón VERDE para confirmar la selección

# **Menú Copia de archivos**

Seleccione el icono Copia de archivos de la pantalla de inicio para entrar en el menú Copia de archivos o pulse el botón BROWSER del mando a distancia, que le permite copiar archivos entre dispositivos extraíbles (tarjeta, USB), disco duro y red.

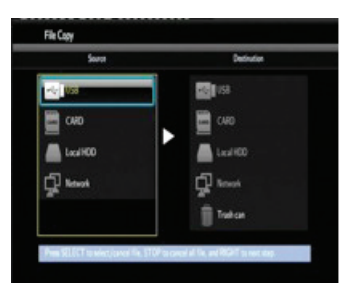

En el menú Copia de archivos pueden utilizarse los siguientes botones:

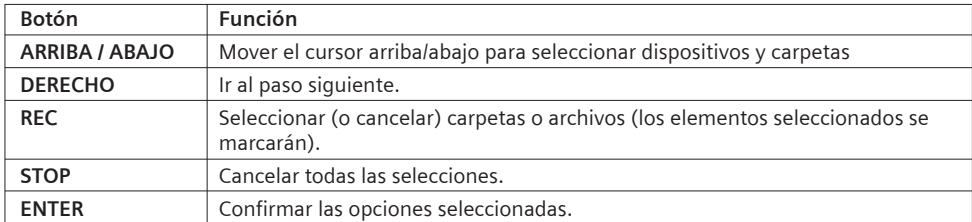

Véanse las siguientes operaciones para copiar/mover carpetas / archivos entre dispositivos.

- Paso 1: seleccione el dispositivo de origen y el dispositivo de destino.
- Paso 2: seleccione los archivos de origen que desee copiar.
- Paso 3: seleccione la carpeta de destino para almacenar los archivos anteriores.
- Paso 4: seleccione Copiar o Mover para continuar.

# **Radio por Internet**

Este reproductor integra la función gratuita de radio por Internet SHOUTcast. Seleccione el icono Radio por Internet de la interfaz principal para entrar en este menú.

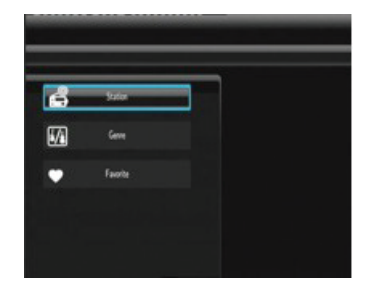

Nota:

- Asegúrese de que el reproductor esté correctamente conectado a una LAN o WLAN con acceso a Internet. Consulte el apartado "3.4 Modificación de la configuración de red" para obtener más información;
- Cuando entre en el menú Radio digital por primera vez, tardará unos segundos en descargar datos de Internet. Espere a que finalice la descarga;
- Para obtener más información sobre SHOUTcast, consulte el sitio web: www.shoutcast.com

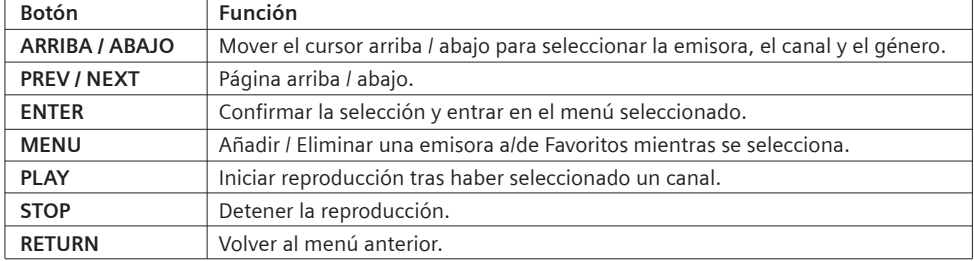

En este menú pueden utilizarse los siguientes botones:

### **Emisora**

Todas las emisoras descargadas aparecerán en este menú.

### **Género**

Puede buscar emisoras por género (pop, rock, jazz, etc.) en este menú.

#### **Favorito**

En este menú, puede guardar sus emisoras favoritas.

# **Servidor web y BitTorrent**

# **Servidor web (unicgi)**

Se ha integrado en el reproductor un servidor web llamado Neighbor Web.

- Conecte el reproductor a la red doméstica (LAN o WLAN).
- Obtenga la dirección IP del reproductor en el menú CONFIGURACION -> RED.
- Introduzca la dirección IP (por ejemplo, 192.168.3.15) en la barra de dirección de Internet Explorer del PC.

A continuación podrá acceder al servidor web de su PC.

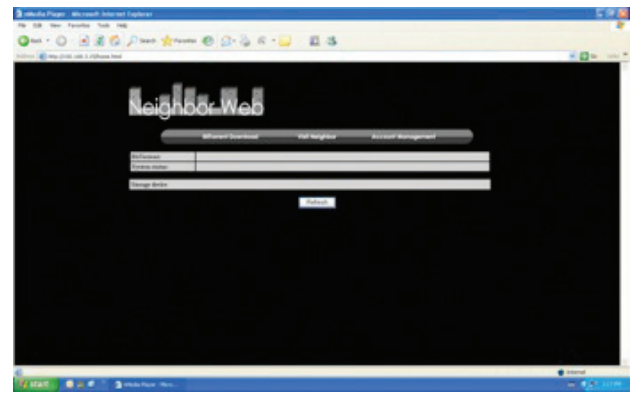

Nota: consulte la información de extensión en el apartado "3.6 Modificación de la configuración del sistema", y asegúrese de antemano de que todos los paquetes relacionados 'btpd', 'samba', y 'unicgi' estén instalados y se ejecuten correctamente.

### **Gestión de cuentas**

Haga clic en Account Management de la página de inicio de Neighbor Web.

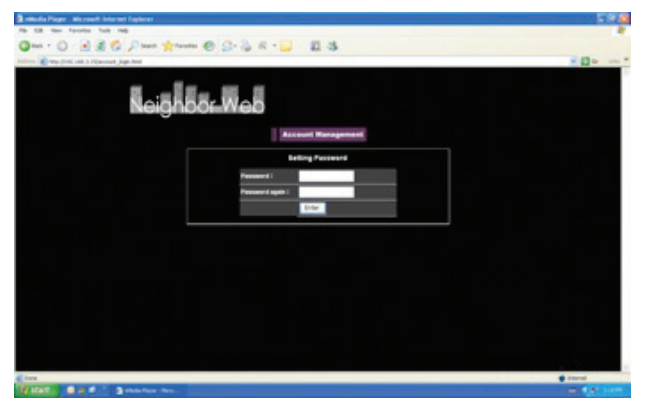

Esta página le permite establecer una contraseña de acceso a Neighbor Web.

Nota:

- La contraseña se hará efectiva cuando se active el control de inicio de sesión. (Consulte el Control de inicio de sesión del apartado "3.6 Modificación de la configuración del sistema" para obtener más información)
- El nombre de usuario predeterminado es 'admin', y la contraseña predeterminada es '123'.

# **Visite Neighbor (samba)**

- Haga clic en Visit Neighbor de la página de inicio de Neighbor Web.
- A continuación podrá navegar, editar y copiar archivos a /desde el disco duro local del reproductor.

# **Descarga BitTorrent (btpd)**

BitTorrent es un protocolo de archivos compartidos punto a punto que sirve para distribuir grandes cantidades de datos en Internet. En este reproductor se ha integrado una utilidad BitTorrent (btpd – BitTorrent Protocol Daemon). (Consulte Información de extensión en el apartado "3.6 Modificación de la configuración del sistema" para obtener más información sobre la instalación y desinstalación de btpd).

El cliente btpd BitTorrent se ejecuta en modo demonio (un proceso que se ejecuta en el fondo) y puede manipular el proceso a través del servidor web.

- Haga clic en BitTorrent Download en la página de inicio de Neighbor Web, y a continuación entrará en la página de descarga de BitTorrent.

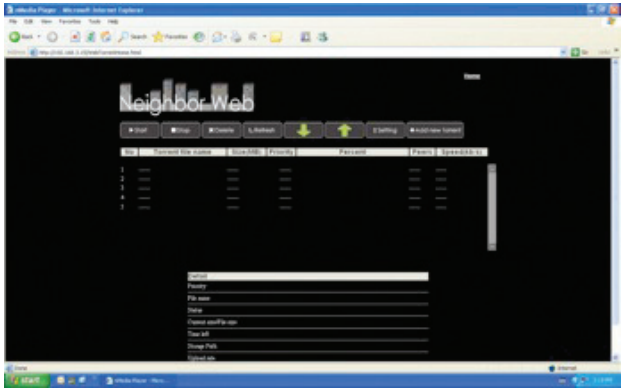

### **Añadir nuevo archivo torrent**

- Haga clic en Add new torrent en la página de descarga de BitTorrent.

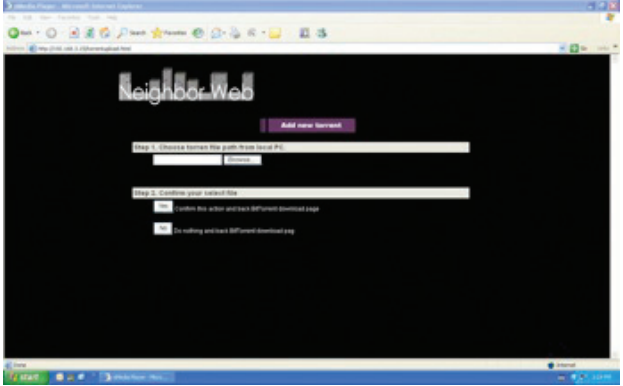

- Haga clic en Navegar para cargar un archivo torrent y en Sí para confirmar la selección.

### **Gestión de descargas**

La página de descargas de BitTorrent también le permite iniciar, detener y eliminar archivos torrent, y establecer prioridades, así como ver el estado de archivos torrent actuales.

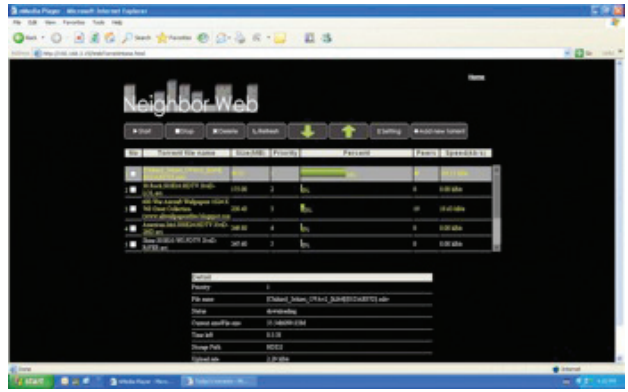

- Haga clic en Start para iniciar la descarga.
- Haga clic en Stop para detener la descarga.
- Haga clic en Delete para eliminar el torrent seleccionado.
- Haga clic en Refresh para refrescar el estado actual.
- Haga clic en la flecha abajo para reducir la prioridad del torrent seleccionado.
- Haga clic en la flecha arriba para aumentar la prioridad del torrent seleccionado.

### **Configuración**

- Haga clic en Settings de la página de descarga de BitTorrent para entrar en la página de configuración de BitTorrent.

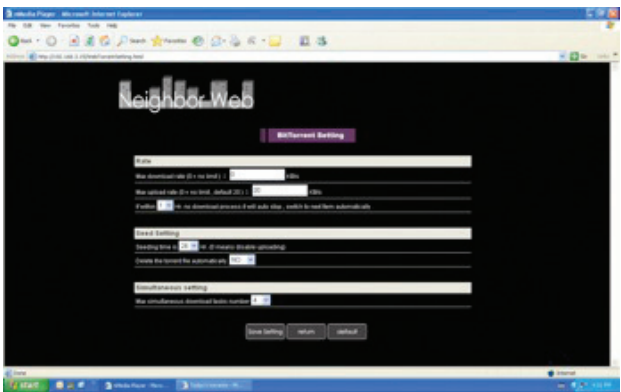

En la página Configuración de BitTorrent podrá configurar los valores siguientes:

- Establecer la velocidad máxima de descarga.
- Establecer la velocidad máxima de carga.
- Establecer las horas inactivas en que iniciar automáticamente la siguiente descarga.
- Establecer las horas de siembra.
- Establecer que elimine automáticamente o no los archivos torrent finalizados.
- Establecer el número máximo de tareas simultáneas de descarga.

# **Menú IMS**

Estos servicios requieren una conexión a internet. La conexión puede realizarse mediante cable RJ45 en el panel posterior del equipo o mediante adaptador USB a WI-FI (no incluido)

### **Youtube** (solo disponible en Ingles)

Acceso a 8 categorías de youtube: Recién añadidos, Mas vistos, Mejor valorados, Más polémicos, etc

# **Picasa**

Acceso a fotografías y álbumes on line en Picasa. Permite realizar búsquedas introduciendo términos en el teclado virtual que aparece en la pantalla.

# **RSS Noticias**

Selección de noticias en castellano. Clasificada en categorías. Permite añadir nuevas URLs mediante el teclado virtual que aparece en pantalla.

# **Flickr**

Acceso a Flickr. Posibilidad de visualizar las fotografías de la pagina de inicio y de buscar fotografías introduciendo términos en el teclado virtual que aparece en la pantalla.

# **Actualización del firmware**

El firmware es el sistema operativo (SO) instalado en el dispositivo. Las actualizaciones de firmware pueden añadir nuevas características, mejoras y reparaciones de errores.

(1) Copie 'install.img' o archivos de extensión en el directorio raíz de un lápiz USB y conecte el lápiz al puerto USB HOST del reproductor.

(2) Mantenga pulsado el botón power / standby del panel delantero y no lo suelte.

(3) Conecte el cable de alimentación en el conector hembra DC IN, espere unos 5 segundos o más y a continuación suelte el botón power / standby;

Se iniciará la instalación del firmware. Existe otra forma de actualizar el sistema. Consulte Actualización del sistema e Información de extensión en el apartado "3.6 Modificación de la configuración del sistema" para obtener más información.

# **Guía electrónica de programación (EPG) de InOut TV**

La Guía Electrónica de Programación (EPG) InOut TV es su guía electrónica de programas.

Además de los programas de televisión propiamente dichos, algunos canales emiten una guía de programación (datos DVB-SI) que cualquier Set-Top Box es capaz de mostrar en pantalla para que usted pueda seleccionar de forma sencilla qué programa desea ver. Desafortunadamente, esta información proporcionada por las cadenas de televisión es, en ocasiones, limitada, poco precisa e incluso inexistente.

El Gigaset HD790 T soluciona estos inconvenientes incorporando la Guía de Programación categorizada de InOut TV, que supone una considerable mejora sobre la información proporcionada por las cadenas de TV. Esta es una funcionalidad adicional que distingue al Gigaset HD790 T de otros Set-Top Boxes y que le permitirá sacar el máximo provecho de su oferta de Televisión Digital Terrestre (TDT).

En la Guía de Programación de InOut TV:

- La información sobre los programas es completa, pues contiene fichas de información sobre todos los programas. Esta información es preparada diariamente por una redacción de expertos periodistas, independientes de las cadenas de TV, que elaboran las descripciones y las fichas técnicas de los programas desde el punto de vista del espectador. Con la EPG de InOut TV, siempre tendrá una idea clara de lo que cada programa de televisión ofrece.
- Es la única guía de programación del mercado que le permite un filtrado de la programación según 10 temas o categorías. Presionando la tecla OK de su mando a distancia, podrá ver las categorías disponibles (deportes, noticias...), y al seleccionarlas verá los programas relacionados.
- A diferencia de la EPG que emiten la mayoría de las cadenas de TV, la EPG de InOut TV le proporciona información sobre la programación de los próximos días. De esta forma, usted podrá decidir que es lo que quiere ver con antelación.
- La información de la Guía de Programación de InOut TV es actualizada diariamente. Se envía todas las noches a su Gigaset HD790 T con la señal de televisión de un canal determinado, que contiene estos datos además de la imagen normal de televisión. Es necesario que mantenga el Gigaset conectado a la alimentación eléctrica durante la noche si desea recibir actualizaciones de la EPG. Si usted estuviera viendo la televisión durante la madrugada, a la hora a la que se vaya a efectuar la descarga diaria de datos, aparecerá un mensaje en pantalla avisando de que el equipo va a sintonizar el canal por el que recibe datos. Si en 2 minutos no recibe respuesta por su parte, el equipo cambiará automáticamente al canal por el que entran los datos. Si no desea cambiar de canal, indíquelo así al equipo. Puede actualizarse a la noche siguiente.
- Tenga en cuenta que la primera vez que conecte su Gigaset HD790 T, tan solo recibirá los datos de EPG que emiten las propias cadenas, hasta que se produzca la primera actualización de datos (la información de la Guía de Programación de InOut TV es enviada durante la noche todos los días de la semana).

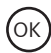

Consulte la guía electrónica de programas (EPG de InOut TV). Si presiona OK podrá acceder a las siguientes categorías:

- Cine
- Noticias
- Entretenimiento
- Deportes
- Infantil

# **Utilizar la Guía Electrónica de Programación (EPG) InOut TV**

- Abra la guía electrónica de programas (EPG InOut TV). La tabla de la EPG InOut TV muestra todos los canales de la lista de canales. El canal actual está seleccionado y se muestra la información y la vista previa del programa actual. También se puede consultar el programa siguiente. EPG
	- Seleccione el canal deseado. Al poco tiempo, aparece el resumen de programa seleccionado.  $(\rightarrow)$
- Cierre la guía electrónica de programas (EPG InOut TV), pulsando el botón EPG de nuevo. EPG

# **Anexo**

# **Especificaciones**

# **Interfaces admitidas:**

- Disco duro SATA 3,5''
- Puerto USB 2.0 HOST x 2 (compatible con USB 1.1)
- Ranura para tarjeta de memoria (admite SD/MMC/MS/MS Pro)
- Puerto USB 2.0 DEVICE (conexión a PC)
- Conector hembra A/V IN de vídeo compuesto (CVBS)
- Conector hembra A/V OUT de vídeo compuesto (CVBS)
- Conector hembra Y/Pb/Pr de vídeo por componentes
- Toma ANT.RF IN/OUT
- Interfaz HDMI V1.3
- Conector hembra S/PDIF coaxial y óptico
- DC-IN 12V 3A

# **Sistema de archivos admitido:**

• FAT/FAT32/NTFS/EXT3

### **Formatos de contenido admitidos:**

• AVI/MKV/TS/TP/TRP/M2TS/MPG/MP4/MOV/M4V/VOB/ISO/IFO/DAT/WMV/ASF/RM/ RMVB/FLV, resolución de hasta 720p/1080i./1080p

- MP3/OGG/WMA/WAV/AAC/FLAC
- HD JPEG/BMP/GIF/TIF/PNG

### **Codecs de vídeo admitidos:**

- MPEG-1
- HD MPEG-2
- HD MPEG-4 SP/ASP/AVC (H.264)
- WMV9 (VC-1)
- RealNetworks (RM/RMVB) 8/9/10, hasta 720p

### **Codecs de audio admitidos:**

• MP2/3, OGG Vorbis, WMA (DRM, y Advanced Profile no admitidos), PCM, LPCM, MS-ADPCM,

### **Formatos de subtítulo admitidos:**

• SRT, SMI, SSA, ASS, IDX/SUB, SUB

### **Caracterísiticas de red:**

- 10/100MBPS Auto-Negotiation Ethernet
- 802.11b/g/n WLAN, hasta 300Mbps (admitido por adaptador WLAN USB opcional)
- Radio por internet
- Cliente de descargas Bit Torrent
- NAS

### **Grabación de vídeo:**

- Formato de grabación DTV: TS
- Formato de grabación AV IN MPG (MPEG2,MP2)

### **Otras Características:**

- Audio Dolby Digital Plus
- Audio DTS
- Recepción TDT de alta definición

Nota: las especificaciones y el diseño de este producto están sujetos a cambios sin previo aviso.

# **Preguntas más frecuentes**

# **Pregunta 1. Cuando intento desconectar el dispositivo USB me aparece siempre el mensaje "El dispositivo de 'volumen genérico' no puede detenerse en este momento. Inténtelo de nuevo más tarde". ¿Qué debería hacer?**

#### **Respuesta:**

Cierre cualquier programa que pudiera estar accediendo a los datos del reproductor, incluido el Explorador de Windows®. Si no funciona, cierre todos los programas y espere durante 20 segundos más. Después vuelva a hacer clic en el icono de la flecha verde. Si todavía no funciona, apague el reproductor y desconecte el cable USB.

#### **Pregunta 2. Encuentro nombres de archivo y de carpeta nuevos que no había creado nunca antes o que tienen extraños nombres incoherentes. Respuesta:**

Lo más probable es que la tabla de asignación de archivos del reproductor (FAT) se haya corrompido. Podría deberse a que el reproductor se hubiera apagado cuando estaba leyendo o escribiendo en su ordenador mediante la conexión USB (a causa de un nivel bajo de batería). Windows y Macintosh suelen escribir archivos adicionales en el disco duro como información finder.def o de volumen del sistema. Se trata de archivos normales que no pueden dañar el reproductor.

#### **Pregunta 3. Utilicé el reproductor para transferir archivos entre distintos ordenadores. ¿Podría dañar el reproductor el hecho de haber desfragmentado su disco duro? Respuesta:**

La desfragmentación del disco duro del reproductor puede ser útil después de haberse transferido un gran número de archivos entrantes y salientes. Nunca provoca daños utilizar la desfragmentación del reproductor. Asegúrese de que no se estén ejecutando otros programas mientras utiliza la utilidad de desfragmentación de Windows®. Asegúrese de haber conectado el reproductor con el adaptador de alimentación externo durante este procedimiento.

# **Pregunta 4. Mis archivos han desaparecido del reproductor.**

#### **Respuesta:**

Asegúrese de navegar por sus archivos con el modo de navegador correcto, es decir con las vistas filtradas como foto, música o película.

# **Pregunta 5. Durante el encendido, ¿Por qué aparece en el televisor un corto parpadeo, pantalla azul o salvapantallas?**

### **Respuesta:**

Es normal que aparezca. Cuando el sistema se inicializa, configura los parámetros correspondientes para poder emitir la señal de vídeo correcta al televisor. Durante el tiempo de inicialización, el televisor recibirá señales incorrectas o las señales no se habrán estabilizado y provocarán que la pantalla del televisor parpadee. Algunos televisores lo tratarán como si no hubiera señal y mostrarán una pantalla azul o un salvapantallas.

# **Pregunta 6. ¿Por qué cuando cambio a Y/Pb/Pr 480p, 576p, 720p, 1080i, and 1080p la pantalla del televisor muestra una imagen que no puede verse?**

### **Respuesta:**

Compruebe si el televisor admite salida Y/Pb/Pr 480p, 576p, 720p, 1080i y1080p. Si no es así, utilice en su lugar la visualización de señal A/V, pulse el botón TV SYSTEM del mando a distancia, y a continuación cambie la entrada de vídeo TV a NTSC o PAL.

# **Pregunta 7. ¿Por qué no hay sonido en la reproducción de películas o música cuando se utiliza la salida de componente Y/Pb/Pr?**

#### **Respuesta:**

La salida Y/Pb/Pr sólo es salida de vídeo y no incluye señales de sonido. Cuando use la salida Y/Pb/Pr, conecte el conector hembra A/V OUT o S/PDIF para emitir sonido.

# **Anexo**

### **Pregunta 8. No puedo obtener el nombre SSID. La pantalla siempre muestra: ¡No puedo obtener ningún SSID!'**

# **Respuesta:**

Cuando el adaptador WLAN USB está conectado al reproductor, necesita algún tiempo para inicializarse. Espere de 1 a 2 minutos e intente refrescar de nuevo la lista SSID.

### **Pregunta 9. No puedo ver archivos compartidos en mi ordenador a través del menú Navegador- >Red.**

### **Respuesta:**

- Compruebe los elementos siguientes:
- 1)Conecte el reproductor para conectarlo a la red y obtener primero una dirección IP;
- 2)Habilite la NETBIOS de TCP/IP en el ordenador;
- 3)Compruebe la configuración del cortafuegos del PC ;
- 4)Habilite la cuenta de invitado del PC;
- 5)Comparta las carpetas por las que desea navegar en el PC, y asegúrese de que tenga derecho de acceso a 'Todos' o 'Invitado'.

# **Pregunta 10. Lo configuré todo correctamente, pero aún no puedo conseguir que funcione la red inalámbrica o la función UPnP.**

### **Respuesta:**

¿Utiliza un cortafuegos como Norton Internet Security, McAfee Personal Firewall, Zone Alarm, etc., o incluso el cortafuegos integrado de Windows XP? (No olvide que el Service Pack 2 de Windows XP actualiza automáticamente el cortafuegos y lo activa por defecto)

Si tiene un cortafuegos, es posible que deba configurarlo o crear excepciones para que pueda ver y establecer comunicación con el reproductor en la red. Para probar si el cortafuegos está impidiendo la comunicación de red (incluidas las carpetas compartidas PING y de acceso), pruebe a deshabilitarlos para ver si puede conectarse. Si puede conectarse con el cortafuegos deshabilitado, es posible que necesite añadir el reproductor a la lista "De confianza" o configurarlo para acceso a la intranet local. En el peor de los casos, deshabilite el cortafuegos durante un período lo suficientemente largo como para usar el reproductor, y después vuelva a habilitarlo.

#### **Pregunta 11. Utilizo la mochila 802.11n Wi-Fi con un enrutador inalámbrico 802.11n. ¿Por qué la velocidad sigue siendo 802.11g 54Mbps en lugar de 300Mbps? Respuesta:**

El estándar IEEE 802.11n Draft prohíbe el uso de una elevada tasa de transferencia con WEP o TKIP como criptógrafo unicast. Si utiliza estos métodos de cifrado (por ejemplo, WEP, WPA-TKIP), su velocidad de transferencia de datos se reducirá a 54 Mbps Puede ponerse en contacto con el fabricante del punto de acceso o enrutrador para descargar el firmware más actualizado, probar con otros métodos de cifrado (WPA2-AES o WPA2-TKIP), u optar por configurar un perfil no seguro, pero esta opción no es recomendable).

### **Pregunta 12. ¿Dónde puedo encontrar archivos torrent para la descarga BitTorrent? Respuesta:**

En Internet pueden hallarse muchos sitios torrent, como por ejemplo The Pirate Bay, Isohunt.com, TorrentPortal.com, Mininova.org, etc. Tenga cuidado con los contenidos que redescarga y su uso, pues podría incurrir en infracciones de derechos de autor y vulnerar las legislaciones locales.

### **Pregunta 13. ¿Por qué algunos formatos de foto admitidos no pueden verse en la función de foto? Respuesta:**

En el formato JPEG existen diferentes modos. El reproductor no admite todos los modos, de modo que debe cambiar primero el formato de la foto de la manera siguiente:

(1) Utilice Photoshop para abrir la foto;

(2) Seleccione "Archivo", "Guardar como" del menú, y cuando aparezca la foto en la parte izquierda, seleccione el formato JPEG, introduzca el nombre del archivo y haga clic en el icono "Guardar" ;

(3) Tras hacer clic en el icono "Guardar", aparecerá otra ventana en se mostrará la foto a la derecha. Seleccione "Línea de base (estándar)" o "Línea de base optimizada";

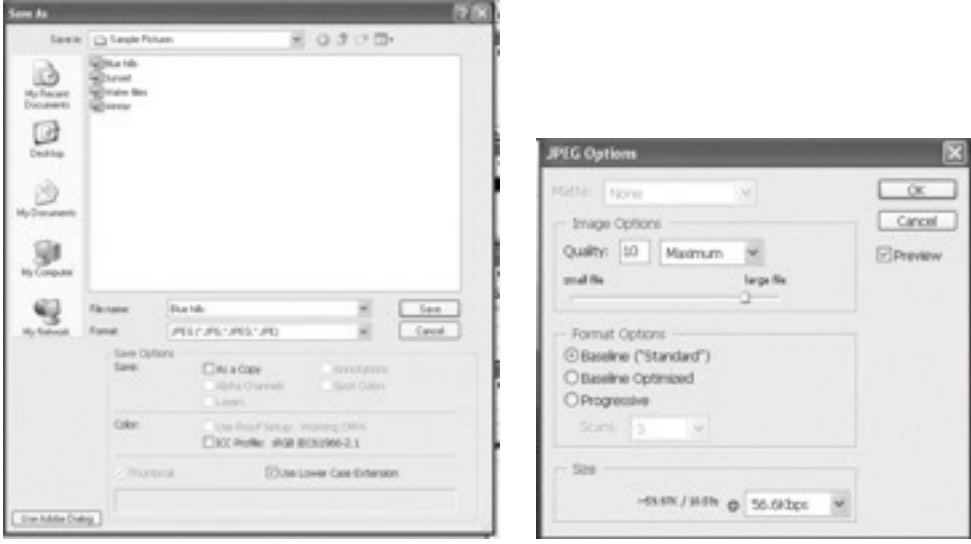

(4) Haga clic en el icono OK.

### **Pregunta 14. ¿Por qué no ha podido el reproductor encontrar el disco duro? Respuesta:**

Asegúrese de que el firmware esté instalado correctamente, y de que no se hayan eliminado las particiones del sistema en el disco duro. Si se produce un error de disco duro, realice una copia de seguridad de sus datos y reinstale el firmware.

# **Pregunta 15. Algunas funciones como grabación, reproducción diferida etc. no funcionan. ¿Qué debería hacer?**

### **Respuesta:**

Si constata que algunas funciones no funcionan adecuadamente en el reproductor, cambie la configuración del sistema a predeterminada (Consulte el apartado "3.6 Modificación de la configuración del sistema").

# **Permiso**

La marca CE confirma el cumplimiento por parte del equipo de las normas correspondientes armonizadas de la Directiva LV 2006/95/EEC y de la Directiva CEM 2004/108/EEC.

Puede obtener una copia de la declaración de conformidad en la siguiente dirección de internet: http://www.gigaset.com/es.

En la parte superior de la pantalla seleccione "Atención al cliente" y a continuación "De-En la parte superior de la pantalla seleccione "Atención al cliente" y a continuación "De-<br>claración de este equipo se encuentra bajo las Variantes<br>azes Energía para España.

# **Derechos de autor y marcas comerciales**

Derechos de autor

Reservados todos los derechos. Se prohíbe la reproducción o transmisión en la forma o por los medios que sean, electrónicos o mecánicos, de cualquier parte de este manual, sin el consentimiento expreso por escrito del titular de los derechos de autor.

Los materiales protegidos por derechos de autor, como por ejemplo el software, archivos de música o películas, están protegidos por la legislación local y no está permitida su copia o uso ilegales sin la autorización del propietario de los derechos de autor.

Marcas comerciales

Microsoft y Windows son marcas comerciales registradas de Microsoft Corporation. Todas las demás marcas comerciales son propiedad de sus titulares respectivos.

# **Garantía**

Su garantía no cubre:

-Casos fortuitos como incendios o descargas estáticas.

-Daños ocasionados en reparaciones y modificaciones no autorizadas o accidentes resultantes. -Daños por uso indebido o negligencia.

-Una unidad que se haya modificado o incorporado a otros productos o que se utilice para fines institucionales u otros fines comerciales.

-Pérdida de software, firmware, información o datos de memoria del cliente.

-Manipulación o instalación incorrectas.

# **Declaración GPL**

Este producto contiene software libre con licencia pública general de GNU. Tras la compra del producto, podrá obtener, modificar o distribuir el código fuente del software GPL/LGPL utilizado en este producto.

Para obtener una copia de nuestro software libre póngase en contacto con nuestro centro de asistencia y le proporcionaremos un CD-ROM del código fuente utilizado, cobrándole sólo el gasto pertinente. No obstante, tenga en cuenta que no podemos ofrecerle garantía ni soporte técnico del código fuente.

# **Servicio Técnico (Servicio de Atención al Cliente)**

¡Le ofrecemos asistencia rápida e individual!

Nuestra asistencia online en Internet está disponible a cualquier hora y desde cualquier lugar: http://www.gigaset.com/es. En la parte superior de la pantalla seleccione atención al cliente. Recibirá asistencia para nuestros productos las 24 horas del día. Allí encontrará un sistema de detección de errores interactivo, una recopilación de las preguntas y respuestas más frecuentes y podrá descargar instrucciones de uso y actualizaciones recientes de software (si están disponibles para el producto). También encontrará las preguntas y respuestas más frecuentes en el anexo de estas instrucciones de uso. Recibirá asistencia personal sobre nuestra oferta en la línea directa Premium:

# **España 807 51 71 05**

El personal cualificado le ayudará de forma competente en todas las cuestiones relativas a la información sobre el producto y la instalación.

En el caso de reparaciones o posibles reclamaciones de garantía recibirá ayuda rápida y eficaz en nuestro Centro de Servicios:

# **España 902 10 39 35**

Tenga preparado el recibo de compra.

En los países donde nuestro producto no es distribuido por vendedores autorizados no se ofrecen servicios de sustitución ni de reparación.

# **Certificado de garantía**

Sin perjuicio de las reclamaciones que presente al vendedor, se otorgará al usuario (cliente) la garantía del fabricante bajo las condiciones detalladas a continuación:

- En caso de que los nuevos terminales y sus componentes resulten defectuosos como consecuencia de la fabricación o defectos de material dentro de un plazo de 24 meses a partir de su adquisición, Gigaset Communications Iberia\*, discrecionalmente y de forma gratuita, reparará dicho terminal o sustituirá el terminal por otro que corresponda al estado tecnológico del terminal actual. En cuanto a las partes sometidas a desgaste (p.ej. pilas, teclados, carcasas) esta garantía será válida durante seis meses a partir de la fecha de su adquisición.

- Esta garantía perderá su validez en caso de que el defecto del equipo se pueda atribuir al manejo indebido o al incumplimiento de la información detallada en el manual de usuario.

\*Gigaset Communications Iberia S.L. is a trademark licensee of Siemens AG.

- Esta garantía no incluye los servicios prestados por el vendedor autorizado ni los que el cliente instale (p.ej. instalación, configuración, descargas de software). Asimismo se excluye de la garantía los manuales

- El recibo y la fecha de compra constituyen el comprobante para exigir el cumplimiento de la garantía. Cualquier reclamación de garantía deberá presentarse dentro de un plazo de dos meses tras haber ocurrido el defecto cubierto por la garantía.

- Los terminales o componentes reemplazados y devueltos a Gigaset Communications Iberia volverán a ser propiedad de Gigaset Communications Iberia.

- Esta garantía se aplica a nuevos dispositivos adquiridos en la Unión Europea. La garantía la concede Gigaset Communications Iberia S.L. , C/ Velázquez, 157, 28002 Madrid.

# **Anexo**

- Se excluirán aquellas reclamaciones que difieran de o excedan las citadas en la garantía de este fabricante, siempre que no estén cubiertas por la legislación española de protección a los consumidores. Gigaset Communications Iberia no se responsabiliza de interrupciones operativas, lucro cesante ni pérdida de datos, software adicional cargado por el cliente ni de ninguna otra información, ni de cualquier daño indirecto, o que no sea previsible y típico para este tipo de contratos. Será responsabilidad del cliente obtener una copia de seguridad de dicha información. Más allá de esta garantía, quedan excluidas cualesquiera otras responsabilidades de Gigaset Communications Iberia en relación con este terminal o con cualquiera de sus componentes, sin perjuicio de lo establecido en la legislación española sobre protección de los consumidores y sobre responsabilidad civil por daños causados por productos defectuosos, y siempre que no medie dolo o culpa grave de Gigaset Communications Iberia.

- La duración de la garantía no se extenderá en virtud de los servicios prestados según las condiciones de garantía.

- Gigaset Communications Iberia se reserva el derecho de cobrarle al cliente el reemplazo o la reparación en caso de que el defecto no sea cubierto por la garantía, siempre que dicho cliente haya sido informado previamente de esta circunstancia.

- Las normas antes mencionadas no suponen ninguna exigencia de inversión de la carga de la prueba en detrimento del cliente.

- Para solicitar el cumplimiento de esta garantía, contacte con el servicio telefónico de Gigaset Communications Iberia.

El número correspondiente figura en la guía de usuario adjunta.

# **Condiciones generales de uso del servicio InOut TV**

EL DISFRUTE DE LOS SERVICIOS DE INOUT TV CONLLEVA LA ACEPTACIÓN DE LAS PRESENTES CONDICIO-NES DE USO. ROGAMOS LEA ATENTAMENTE SU CONTENIDO.

# **Servicios InOut TV**

- 1. La adquisición del HD790 T y la posterior aceptación de las presentes Condiciones de Uso conferirá al Usuario el derecho a disfrutar temporalmente - dentro del territorio nacional español- de determinados servicios de InOut TV (en adelante Servicios InOut TV), con sujeción a las limitaciones técnicas y de cobertura de la señal de Televisión Digital Terrestre (en adelante, TDT) existentes en cada momento.
- 2. Los "Servicios InOut TV" son los que se describen en el "Manual de Uso" que le ha sido entregado en el momento de adquisición de su HD790 T. InOut TV podrá incorporar nuevos servicios y sustituir o modificar los actuales, en función, entre otros aspectos, de la evolución y desarrollo tecnológicos.
- 3. El Usuario podrá disfrutar gratuitamente de los "Servicios InOut TV" de forma temporal y limitada hasta el 30 de Junio de 2011.

# **Uso residencial y doméstico**

La aceptación de las presentes condiciones confiere al Usuario el derecho a disfrutar los "Servicios InOutTV" exclusivamente en su residencia, para uso familiar o personal, y sin afán de lucro en ningún caso.

Queda expresamente prohibida al Usuario la puesta a disposición del público de los Servicios InOut TV.

A título meramente enunciativo y no limitativo, se prohíbe su utilización en locales públicos, para colectividades, para comunidades de vecinos, para teledistribución por cable, en hoteles, buques y aeronaves y, en general, para cualquier uso no autorizado expresamente en las presentes Condiciones de Uso.

# **Gestión de la Memoria de su HD790 T.**

La adecuada prestación de determinados "Servicios InOut TV" conlleva la necesaria utilización y gestión por InOut TV de parte de la capacidad de almacenamiento del HD790 T. Dicho espacio será gestionado por InOut TV para:

a. El almacenamiento del sistema operativo necesario para la efectiva prestación de los "Servicios InOut  $T V''$ 

b. El almacenamiento de publicidad y contenidos audiovisuales. Mediante la aceptación de las presentes Condiciones de Uso, Vd. autoriza a InOut TV la gestión y almacenamiento arriba descritos.

### **Inserción de contenidos publicitarios.**

La prestación de los "Servicios InOut TV" a los que se refieren las presentes Condiciones de Uso lleva asociada el ofrecimiento al Usuario de información y contenidos promocionales y/o publicitarios, cuyo ofrecimiento e inserción es consentida expresamente por el Usuario mediante la aceptación de las presentes Condiciones de Uso.

# **Copyright. Prohibición de manipulación para obtención de copia externa.**

1. Todos los contenidos accesibles mediante los "Servicios InOut TV" están sujetos a derechos de propiedad intelectual e industrial cuya titularidad corresponde a los autores o licenciatarios de los mismos o a InOut TV. En ningún caso, el acceso a dichos contenidos implica ningún tipo de renuncia, transmisión o cesión total ni parcial de dichos derechos, ni confiere ningún derecho de utilización, alteración, explotación, reproducción, distribución o comunicación pública sobre dichos contenidos sin la previa y expresa autorización específicamente otorgada a tal efecto por sus legítimos titulares.

2. El Usuario se compromete a no manipular y a no efectuar ninguna intervención, transformación, ingeniería inversa o modificación técnica sobre el HD790 T, su software o cualquier otro elemento que lo integre, en particular, con el fin de apropiarse o hacer un uso ilícito o no autorizado de los contenidos facilitados por InOut TV.

# **Modificación e Interrupción de los "Servicios InOut TV".**

- 1. InOut TV se reserva el derecho a modificar la composición, número y oferta de los servicios descritos en el Manual de Usuario, así como aquellos que pueda ofrecer en el futuro.
- 2. InOut TV no se responsabiliza de la prestación deficiente de los "Servicios InOut TV", y, en particular, de la recepción defectuosa de su contenido debido a supuestos de fuerza mayor, a fenómenos atmosféricos que afecten a las señales o a inclemencias meteorológicas, a incidencias técnicas, o como consecuencia de actos bajo el control del Usuario.
- 3. En particular, InOut TV no será responsable en caso de interrupción temporal o definitiva de los "Servicios InOut TV" por causas ajenas a su voluntad.

# **Modificación de las Condiciones de Uso.**

InOut TV se reserva la facultad de modificar las presentes Condiciones de Uso. La modificación será comunicada al Usuario mediante un aviso a través de su HD790 T con al menos 15 días naturales de antelación a su fecha de efectividad. Las presentes Condiciones de Uso, así como cualquier modificación posterior aparecerán publicadas y serán accesibles en todo momento desde la página Web de InOutTV, a la que se accede a través de la URL http://www.inout.tv.

# **Cable coaxial (COAX)**

Cable blindado para transmitir señales de AV, cuya sección transversal es simétrica. La señal se transmite a través de un hilo interno revestido de plástico. Un hilo trenzado exterior sirve de línea de retorno y al mismo tiempo blinda la señal. El cable cinch y el cable de la antena normalmente son coaxiales. DV<sub>R</sub>

Digital Video Broadcasting (Emisión de Vídeo Digital). Organismo dedicado a la creación de estándares para la transmisión de programas de TV digital. La compresión de datos del estándar MPEG-2 y la especial armonización del proceso de modulación con la tecnología de transmisión utilizada ofrecen una calidad de imagen y sonido que supera en gran medida la del proceso analógico empleado anteriormente. Además, una mejor utilización de las bandas de frecuencias disponibles permite que se transmitan más programas y que se suministren servicios interactivos adicionales, como p. ej., una guía electrónica de programas.

# **DVB-SI**

Información de Servicio de DVB. Datos adicionales transmitidos junto con las señales de televisión. Por ejemplo, con cada transmisión se puede transmitir y mostrar el nombre de la cadena y una referencia a la duración del programa, p. ej., en la barra de información.

# **DVB-T**

Emisión de Vídeo Digital – Terrestre. También conocidas por las siglas TDT. Televisión digital transmitida mediante antenas terrestres. Además de un Set-Top Box de TDT, también es necesaria una antena tradicional de televisión para la recepción. En ocasiones (edificios de múltiples viviendas, etc.) es necesario instalar filtros amplificadores especiales en la antena colectiva para que la señal de los canales digitales llegue a cada una de las viviendas.

# **FBAS**

Señal de sincronización de supresión de la imagen en color (también: señal compuesta). Estándar de transmisión con el cual la información sobre color y brillo se combina en una señal analógica y se transmite a través de un cable.

# **Lista de cadenas de televisión**

Descripción general de todos los canales encontrados en la búsqueda de cadenas de televisión. Los canales disponibles se introducen primero automáticamente en la lista de cadenas, y cuando sea necesario se puede realizar una nueva búsqueda de cadenas.

# **Mbps**

Megabits por segundo (también Mbit/s). Unidad de medida de la velocidad de transmisión. La velocidad de transferencia de datos entre dos dispositivos se mide según el número de bits transferidos por segundo.

# **PAL**

Línea de fase alternada. Estándar de TV para transmitir señales en color. PAL funciona con una alternancia de fase de una línea a otra, permitiendo así una buena transmisión del color.

# **PALplus**

PAL optimizado para transmitir programas en el formato de imagen 16:9.

# **RCA**

Conexión de conector coaxial utilizada principalmente para transmitir señales de audio estéreo. La mayor parte de los enchufes RCA y de los conectores RCA están codificados por colores para distinguir entre los dos canales estéreo (rojo = derecha, blanco = izquierda).

# **S/P DIF**

Interfaz Digital de Sony/Philips. Interfaz para la transmisión digital de datos de señal de audio, p. ej., Dolby Digital. Según el tipo de conexión, la transmisión puede ser eléctrica (cable coaxial, 75 ohmios) u óptica (cable Toslink).

# **S-Video**

Super-Video, un estándar de transmisión de vídeo con el que los datos se transmiten a través de varias líneas. S-Video ofrece una mejor calidad de imagen y resolución, una mejor reproducción del color y menos temblor de imagen que FBAS.

# **SCART (Euroconector)**

Syndicat des Constructeurs d'Appareils Radio Récepteurs et Téléviseurs. Conexión mediante conector de 21 pines que se ha estandarizado para conectar dispositivos periféricos tales como vídeos, grabadoras de DVDs o Set-Top Boxes a un televisor (también: Euro-AV).Set-Top Box (STB)

También llamados receptores digitales. El nombre habitual de los dispositivos que se colocan al lado de la televisión para recibir y descodificar datos y transmitirlos a la TV para su reproducción. Por ejemplo un Set-Top Box de DVB recibe señales de TV digital comprimidas y las convierte en señales de imagen y sonido que se pueden reproducir en un televisor.

# **Sintonizador**

Receptor de programas de radio y TV. Cada sintonizador sólo puede recibir un programa al mismo tiempo.

# **Subtítulos**

Los subtítulos son líneas impresas en la parte inferior de la pantalla, cuya función es la de traducir o transcribir el diálogo. Los subtítulos están grabados en los discos DVD.

# **TDT**

Emisión de Vídeo Digital – Terrestre. Televisión digital transmitida mediante antenas terrestres. Además de un Set-Top Box de TDT, también es necesaria una antena para la recepción. Están disponibles antenas de TDT especiales; no obstante, por lo general es suficiente una antena interior o doméstica normal.

# **Teletexto**

Muchas cadenas de televisión transmiten también Teletexto junto a los programas de TV. Un descodificador especial descodifica las señales y las procesa. El contenido de la información varía de una cadena a otra, pero se divide en muchas áreas temáticas.

# **USB**

El Universal Serial Bus (bus universal en serie) o Conductor Universal en Serie, abreviado comúnmente USB, es un puerto que sirve para conectar periféricos a un equipo electrónico.

**Issued** by **Gigaset Communications GmbH** Frankenstr. 2, D-46395 Bocholt Manufactured by Gigaset Communications GmbH under trademark license of Siemens AG. As of 1 Oct. 2011 Gigaset products bearing the trademark 'Siemens' will exclusively use the trademark 'Gigaset'.

© Gigaset Communications GmbH 2009 All rights reserved. Subject to availability. Rights of modification reserved.

www.gigaset.com